**1**

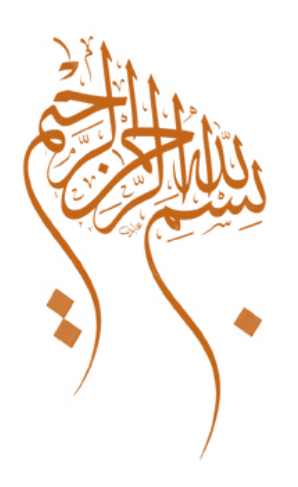

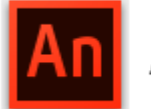

# An Adobe Animate CC

## **عنوان الكتاب**

# **الجديد في بيئة CC Animate Adobe**

## **الجزء الثا�**

# **Adobe Animate CC برنامج منصات**

**تقنية المعلومات / 2019**

 **[Computer.2007@moe.om](mailto:Computer.2007@moe.om)** 

# **تفاصيل المستهدفون في الكتاب**

الجنس :

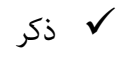

أنثى

المستوى التعليمي : جامعي ف� فوق

المواد التدريبية المستخدمة : كمبيوتر – برنامج CC Animate Adobe .

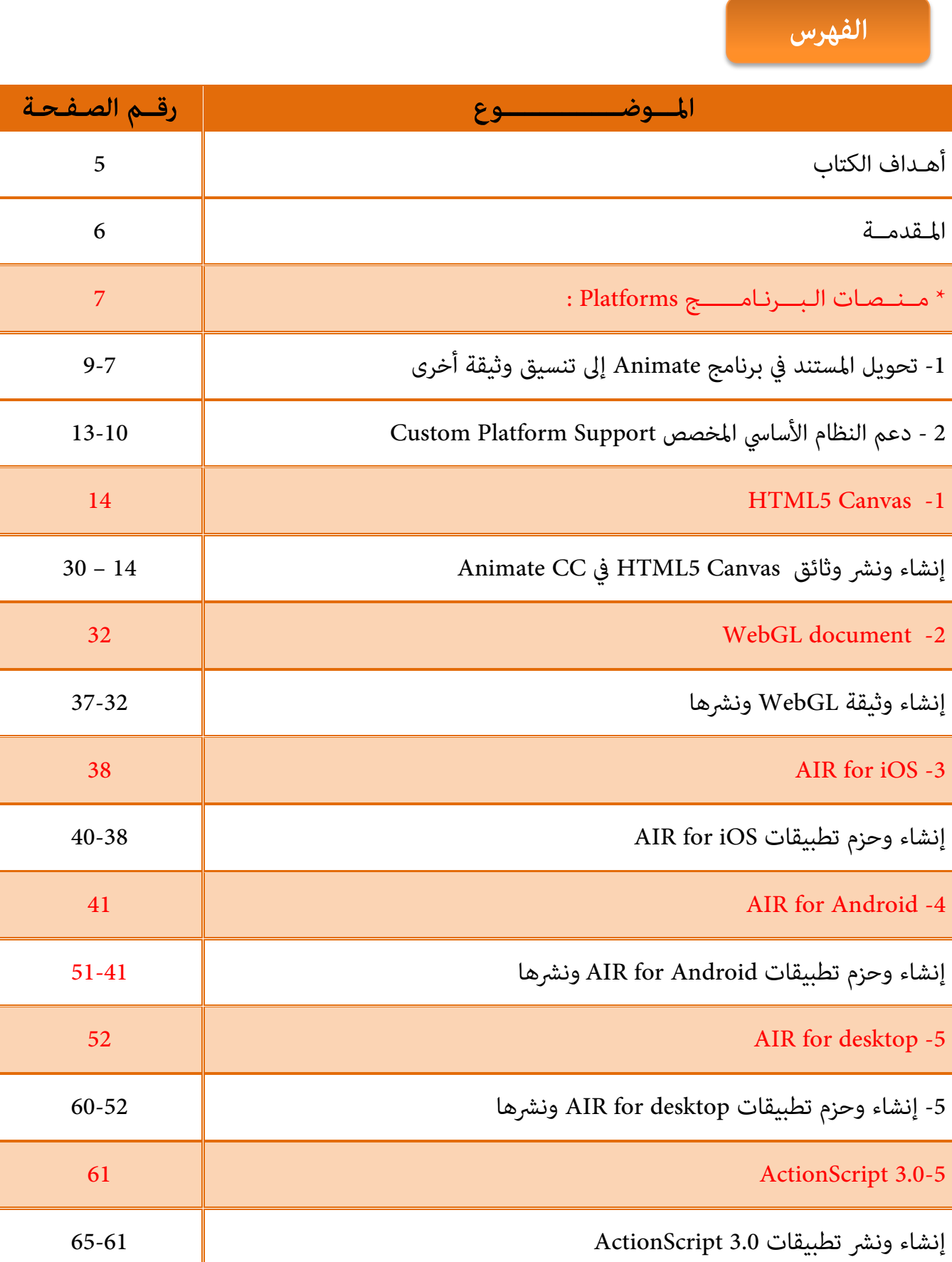

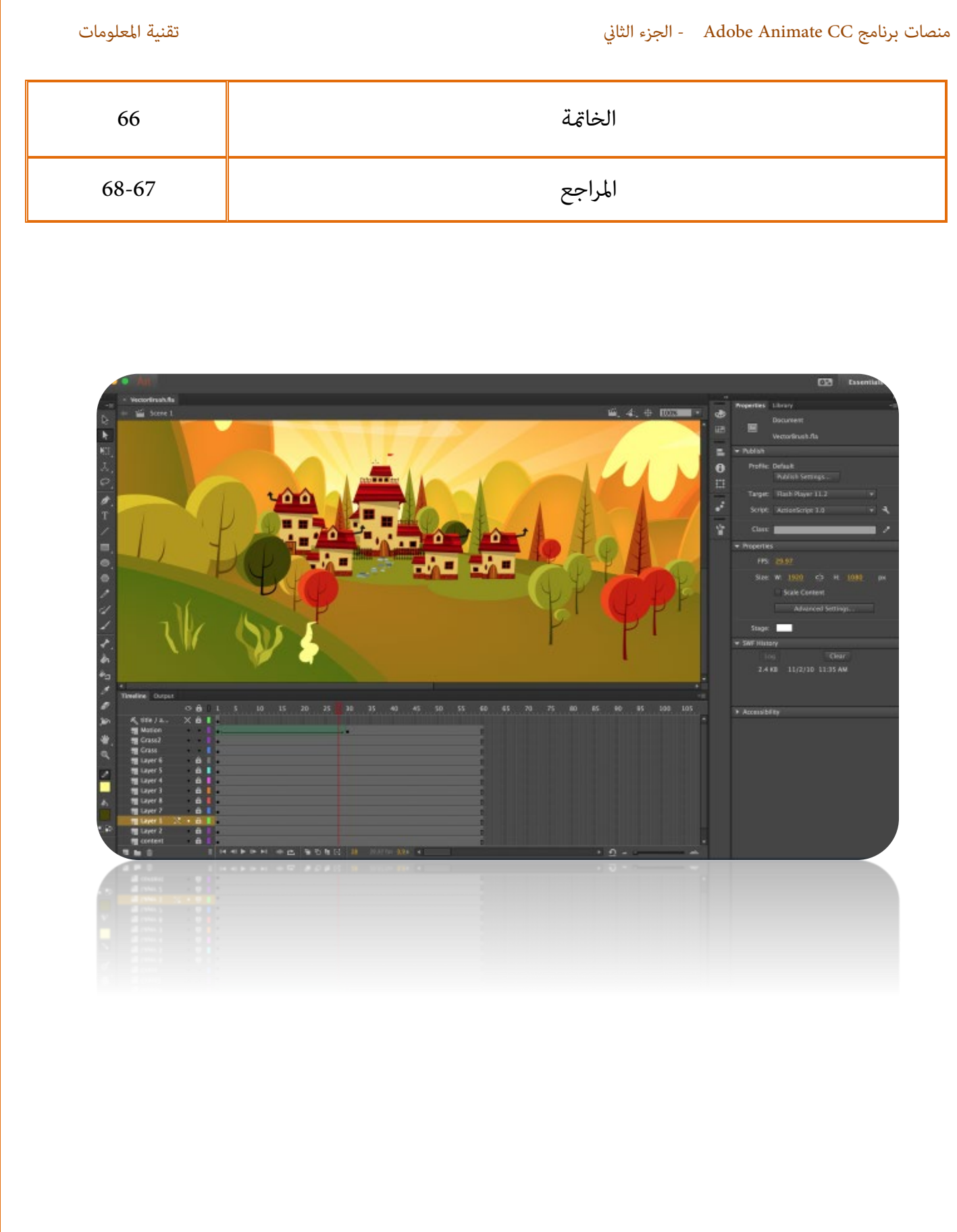

**4**

## **الهدف العام**

تطوير مهاراتك في المنصات الجديدة لبرنامج CC Animate Adobe .

 **أهداف الكتاب**

في النهاية ستكون قادراًعلى :

- تحويل نوع المستند الحالي إلى تنسيقات لمستندات أخرى في البرنامج .
	- التعرف على دعم النظام الأساسي في البرنامج مع الأجهزة الأخرى.
		- إنشاء وثيقة Canvas 5HTML ونشرها .
		- نشر العمل بتنسيقات مختلفه يدعمها البرنامج .
	- التعرف على الإعدادات الأساسية للمنصات الموجودة في البرنامج .
		- فهم مخرجات Canvas 5HTML المرتبطة بالعمل .
			- إنشاء مستند WebGL ونشره .
			- حزم تطبيقات AIR for iOS ونشرها .
			- إعداد Xcode لدعم ملفات iOSلاجهزة ماك .
		- معاينة ونشر تطبيق الروبوت لوثيقة AIR for Android .
			- التعرف على إعدادات تطبيقات AIR for desktop .
				- تعديل إعدادات مستند بنوع 3.0 Script Action.
		- التعرف على أفضل الم�رسات لبرنامج CC Animate Adobe .

## **المقدمة**

أطلق العنان لخيالك عبر البرنامج الرائع Animate Adobe والذي يتيح لك تصميم وإنشاء رسوم متحركة وإ�ي ثلاثية وثنائية الأبعاد عبر بيئة مستقلة وتفاعلية ومن خلال أدوات ووظائف متقدمة وسهلة الاستخدام .

ويضم البرنامج Adobe Animate مجموعة واسعة من أدوات الرسم وتحرير الملفات من أجل السماح للمصممين بالتعبير عن موهبتهم وإبداعاتهم بطريقة تفاعلية كما عكن إضافة المؤثرات المختلفة على التصميم والفلاتر وإضافة العناصر مثل الأشجار والزهور والغيوم وغ�ها بدون مشاكل .

والبرنامج يدعم العديد من المنصات المختلفة مثل HTML5 Canvas, WebGL, Flash Custom كما أنه يساعد على تطوير الألعاب والأفلام وإنشاء محتوى FLA متوافق مع الأجهزة الرقمية كالهواتف والأجهزة **Record your voice** اللوحية.

- **- ومن مميزات البرنامج Animate Adobe :**
	- .1 يساعد على تصميم الرسومات المتحركة والكرتون .
- .2 يدعم العناصر والأجسام ثنائية وثلاثية الأبعاد .
- 3. يوفر بيئة عمل تفاعلية غنية بالأدوات الإحترافية .
- HTML5 Canvas, WebGL, FlashCustomمثل منصات يدعم .4
	- 5. التصميمات متوافقة مع الهواتف النقالة والاجهزة اللوحية .
		- 6. لا يستهلك الكثير من إمكانيات وموارد جهاز الكمبيوتر .
		- 7. مكن إضافة الحركات والتأثيرات المختلفة على التصميم .

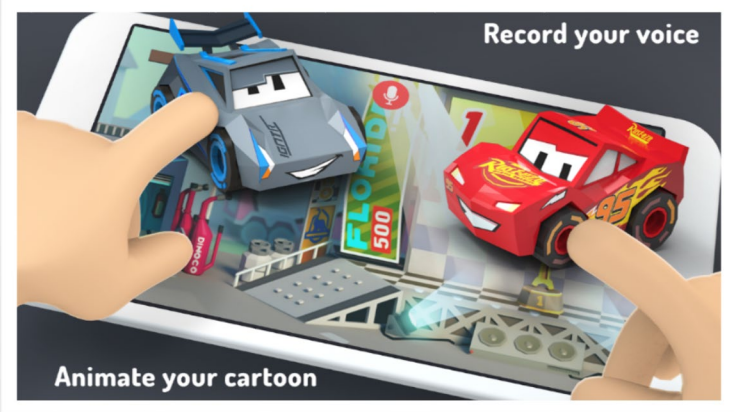

# منصات البرنامج ( Platforms (

نستطيع من خلال منصات برنامج CC Animate تحويل نوع المستند إلى تنسيقات لمستندات الأخرى في البرنامج بكل سهولة و اختيار نوع المستند المطلوب للتصميم ، والبرنامج يتيح لنا منصات مختلفه لتصميم وهي :

WebGL- AIR - HTML5 Canvas - Action Script -

**-1 تحويل المستند في برنامج Animate إلى تنسيق وثيقة أخرى**

�كن تحويل نوع الوثيقة العالمي للمشاريع الحالي (من أي نوع) إلى أي نوع آخر من المستندات مثل

.HTML5 Canvas, Action Script /AIR, WebGL, or a custom document type

عند التحويل إلى تنسيق ، �كنك الاستفادة من ميزات التأليف التي يوفرها CC Animate لهذا النوع من المستندات.

## **النشاط الأول**

• **لتحويل مستند في برنامج Animate إلى نوع مستند آخر قم مبا يلي :**

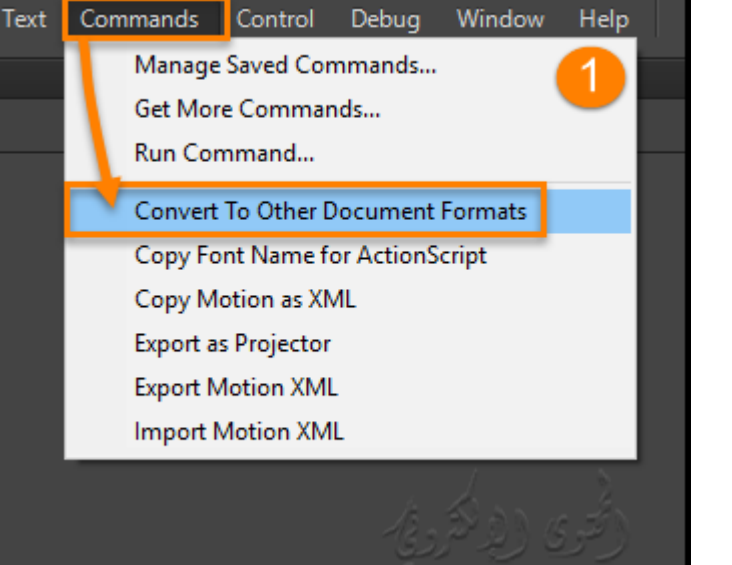

1 - افتح المستند الذي تريد تحويله ثم انقر فوق Convert to Other ثم Commands Document Formats

ك� في الصورة رقم (1) .

يظهر مربع الحوار "تحويل نوع المستند".

2 - في المربع تحويل المستند إلى القامئة المنسدلة ، حدد نوع المستند الذي تريد تحويل المستند إليه.

كما في الصورة رقم (2) .

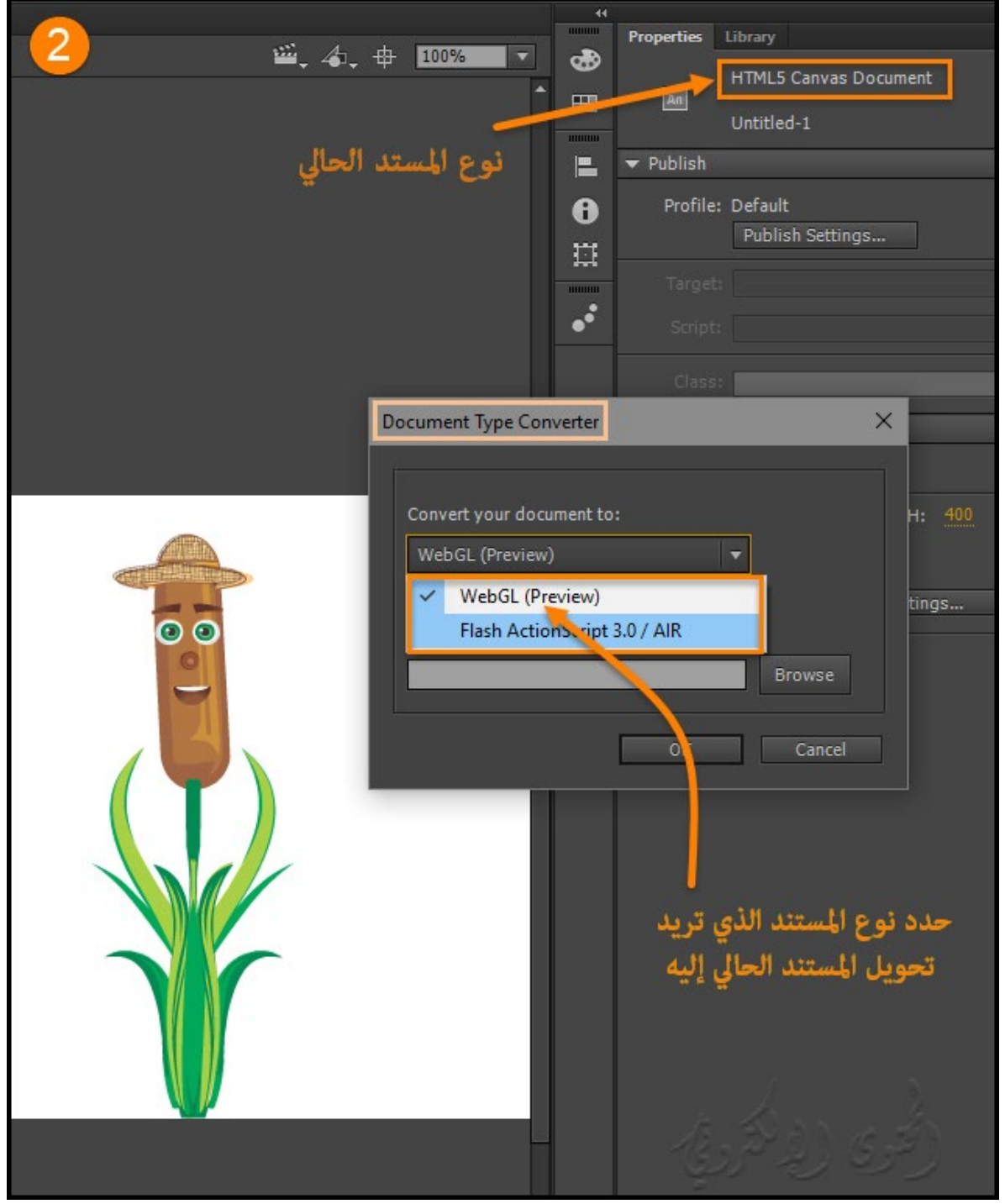

**9**

## 3 - انقر فوق استعراض لتحديد الدليل الذي تريد حفظ الملف الذي تم تحويله ثم انقر فوق موافق.

ك� الصورة رقم (3)

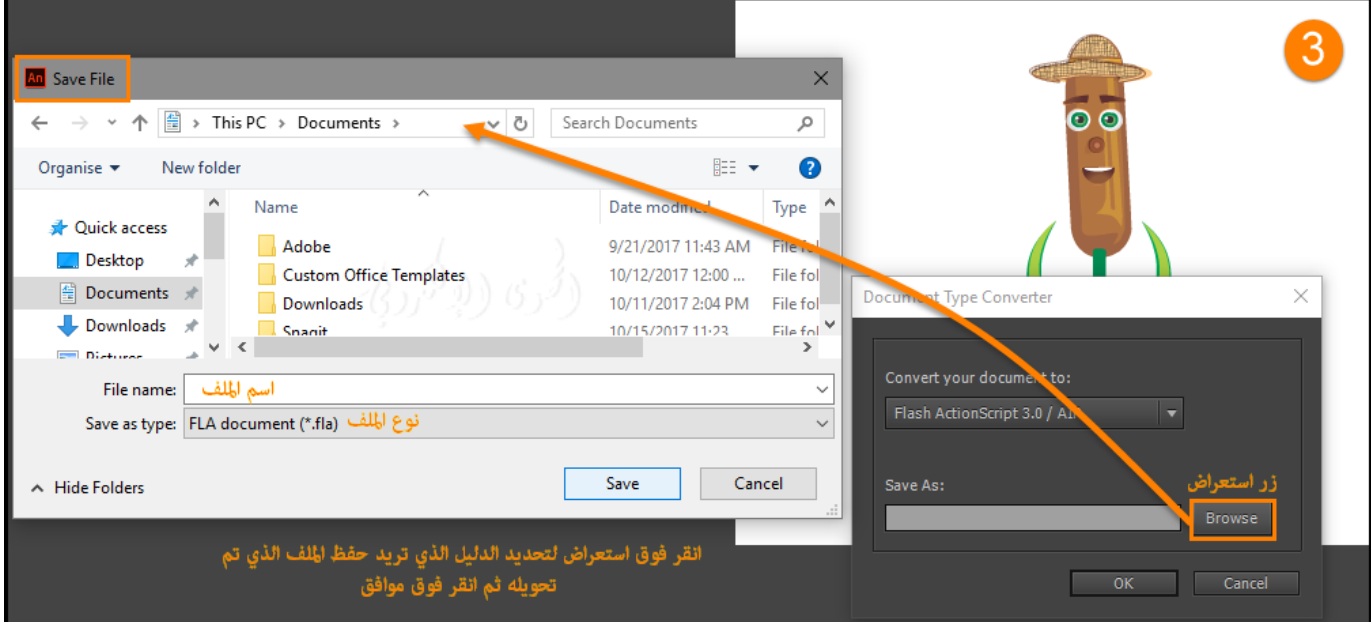

### **\*ملاحظة :**

عند محاولة تحويل أي مستند متعدد المشاهد ( multi-scene document) إلى HTML5 Canvas ، يتم حفظ كافة المشاهد كملفات منفصلة لأن نوع مستندات Canvas 5HTML لا تدعم المشاهد المتعددة.

## ضع كل المشاهد ضمن رموز منفصلة إذا كنت تريد استخدامها في مستند واحد.

�كنك تحويل مشاريع CC Animate الموجودة إلى تنسيق آخر أو إعادة استخدام الأصول في مشروع ببساطة عن طريق نسخ ولصق طبقات ورموز المكتبة عند فتح مستند جديد بالنوع الذي تريده بكل سهولة .

## **-2 دعم النظام الأساسي المخصص Support Platform Custom**

برنامج CC Animate يدعم إنشاء الرسومات والرسوم المتحركة باستخدام أنواع المستندات مثل ,ActionScript .HTML5 and WebGL

تساعد ميزة دعم النظام الأساسي المخصص على توسيع طاقة CC Animate لدعم الأنظمة الأساسية غ� الأصلية في .Animate

�كن إضافة دعم النظام الأساسي المخصص إلى CC Animate من خلال تنفيذ مكون إضافي باستخدام مجموعة من واجهات برمجة التطبيقات (APIs) التي يتم توفيرها كجزء من مجموعة تطوير دعم النظام الأساسي المخصص . �كن للمطورين إنشاء الإضافات لدعم منصة مخصصة للCC Animate باستخدام هذه الواجهات والإشارة إلى رمز العينة عن طريق تثبيت البرنامج المساعد دعم منصة لنوع وثيقة جديدة ، �كنك استخدام س� العمل التالي لتطوير وتوزيع المكونات الإضافية :

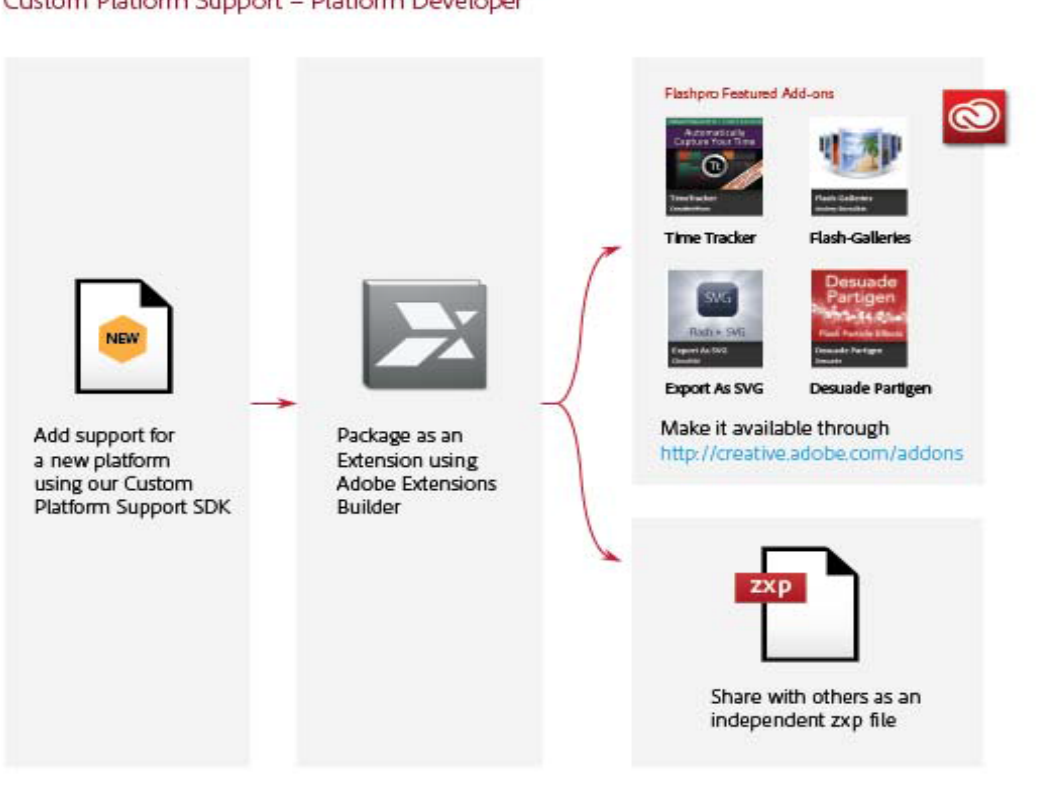

#### Custom Platform Support - Platform Developer

**11**

إذا كنت مستخدم CC Animate ،� كنك الحصول على البرنامج المساعد مخصص لمنصة ما باستخدام إحدى الطرق التالية:

1• قم بتنزيل البرنامج المساعد لدعم النظام الأساسي المخصص لمنصة من اختيارك من صفحة <u>Adobe Add-ons</u> .

#### **: Adobe Add-on صفحة**

تتيح لك صفحة Adobe Add-on الحصول على مكون إضافي وتثبيته باستخدام شبكة the Adobe Creative

. Cloud application

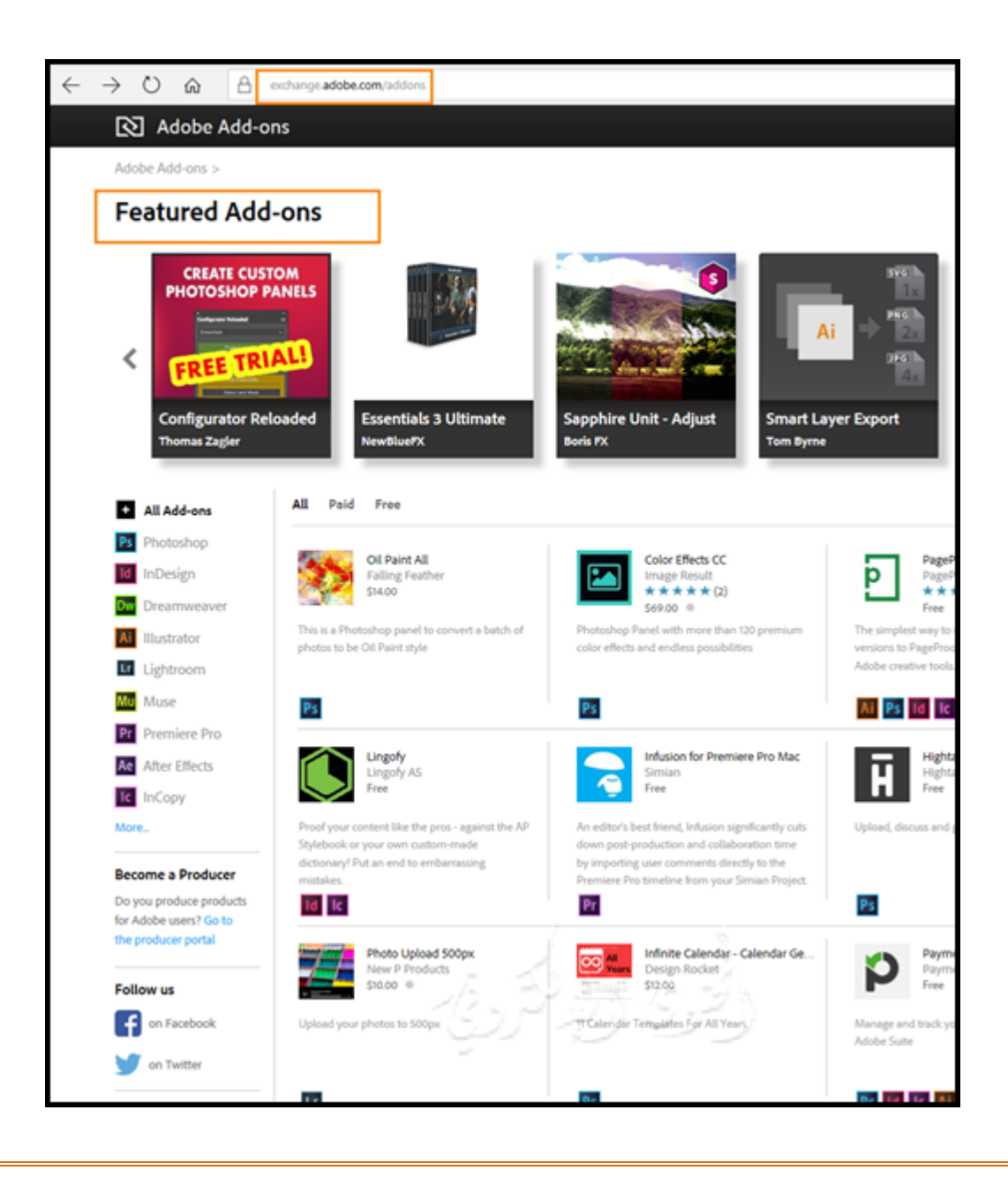

2• مثلاً الحصول على ملف zxp. a من مطور البرنامج المساعد وتثبيته باستخدام تطبيق :

. Extension Manager application CC

**CC Extension Manager application برنامج أيقونة**

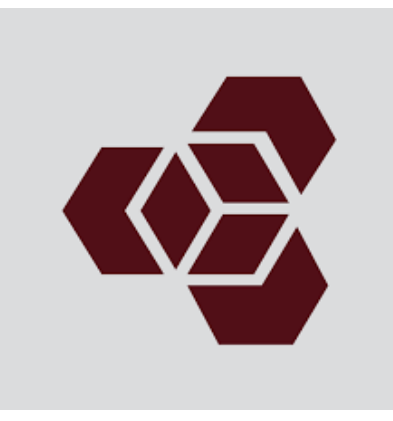

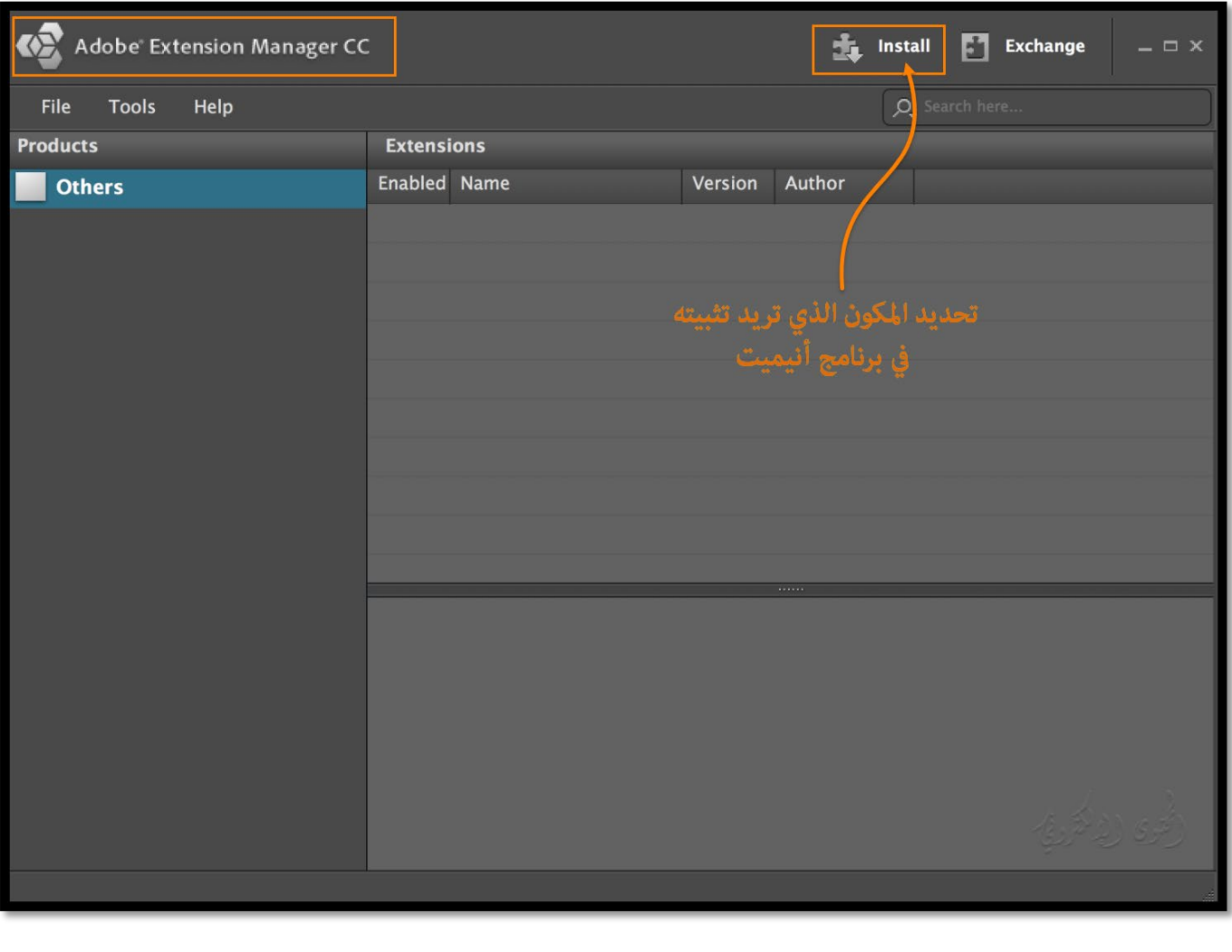

**يوضح س� العمل التالي كيف �كنك تثبيت مكون إضافي لدعم النظام الأساسي المخصص وإ نشاء وثيقة النظام الأساسي في البرنامج .**

Custom Platform Support - End User

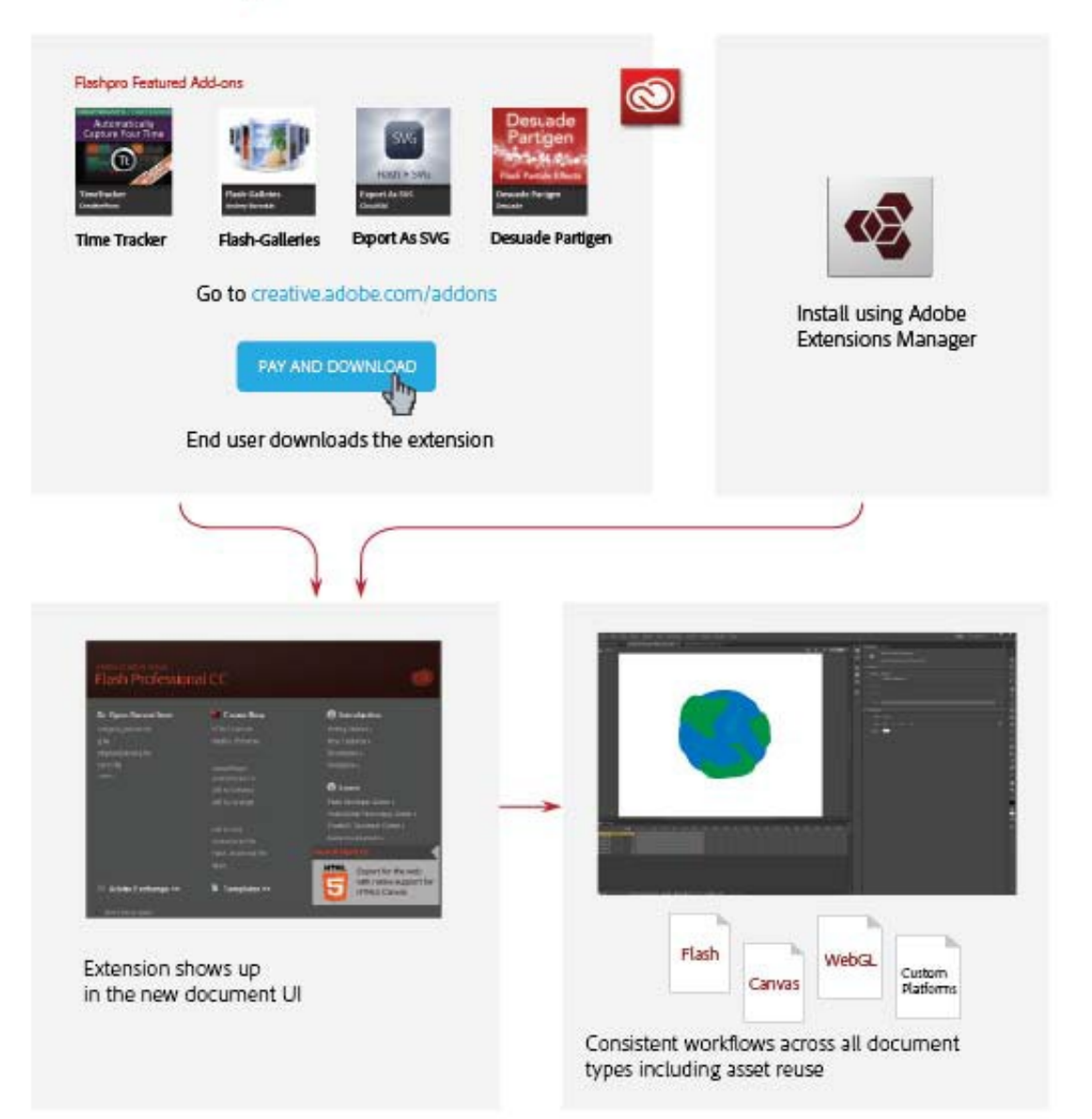

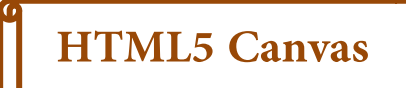

**إنشاء ونشر وثائق Canvas 5HTML في CC Animate**

#### **- ما هو Canvas 5HTML ؟**

يعد Canvas عنصراً جديداً في 5HTML ، والذي يوفر واجهات برمجية لتطبيقات التي تتيح لك إنشاء الرسومات والرسوم البيانية والصور والرسوم المتحركة وعرضها بشكل حيوي . وجود الواجهة البرمجية للتطبيقات من نوع Canvas 5HTML ، يقوي منصة 5HTML من خلال توف� قدرات الرسم ثنائية الأبعاد .

يتم دعم هذه القدرات على معظم أنظمة التشغيل الحديثة والمتصفحات.

أساساً Canvas هو محرك تقديم صورة نقطية ، والرسومات نهائية ولا �كن تغي� حجمها . وعلاوة على ذلك، الكائنات التي يتم رسمها على Canvas ليست جزءا من نظام التشغيل أو المتصفحات and systems operating . browsers

ضمن صفحة ويب ، �كنك إضافة عناصر elements Canvas باستخدام العلامة <Canvas <.

و�كن بعد ذلك تعزيز هذه العناصر باستخدام جافا سكريبت لبناء التفاعل .

لمزيد من المعلومات، <u>راجع هذا الرابط</u> .

#### **- نوع المستند Canvas 5HTML :**

يتيح لك CC Animate إنشاء مستند Canvas 5HTML مع أع�ل فنية ورسومات ورسوم متحركة وغ� ذلك . متت إضافة نوع جديد من المستندات (Canvas 5 HTML (إلى CC Animate الذي يوفر دع�ًلإنشاء محتوى 5HTML غني وتفاعلي بكل سهولة . وهذا يعني أنه �كنك استخدام الجدول الزمني المتحرك التقليدي ومساحة العمل والأدوات لإنشاء المحتوى ، ولكن الإ نتاج و لإ خراج مستند من نوع 5HTML .

يتم دمج CC Animate مع CreateJS ُ والتي متكن المحتوى التفاعلي الغنية على تقنيات الويب المفتوحة عبر 5HTML. فيولد JavaScript للمحتوى (مبا في ذلك الصور النقطية، ناقلات، والأشكال، والأصوات، والتأث�ات والمؤثرات) التي تم إنشاؤها على خشبة المسرح .

و �كن تشغيل الإخراج على أي جهاز أو متصفح يدعم 5HTML .

#### **: Animate and the Canvas API -**

يظهر تنشيط ملفات من نوع 5HTML من خلال الاستفادة من API في الأنيميت Animate وذلك بترجمة الأشياء التي تم إنشاؤها على خشبة المسرح . وذلك من خلال توفير رسم خرائط من 1 إلى 1 لميزات التنقل مع واجهات كنك الأنيميت Animate من نشر محتوى معقد إلى 5HTML . ُ ، � برمجية للتطبيقات داخل Canvas

### **النشاط الثا�**

#### **- لإ نشاء مستند Canvas 5HTML .... قم مبا يلي :**

- -1 في الشاشة " ترحيب CC Animate" ، انقر فوق الخيار Canvas 5HTML . هذا يفتح ملف جديدة مع إعدادات النشر .
	- -2 بدلاً من ذلك ، حدد ملف file <new لعرض مربع حوار المستند الجديد . انقر على خيار 5HTML .Canvas

\*ملاحظة : �كنك الآن بدء إنشاء محتوى 5HTML باستخدام الأدوات ضمن الأنيميت Animate . فعند بدء العمل باستخدام مستند Canvas 5HTML ، تلاحظ أن بعض الميزات والأدوات غ� مدعومة يتم تعطيلها . ويرجع ذلك إلى أن ميزة CC Animate تدعم الميزات التي يتم تشغيلها بدورها والتي يدعمها عنصر Canvas داخل HTML5. على سبيل المثال ، لا يتم دعم التحولات ثلاثية الأبعاد 3D transformations ، والخطوط المنقط lines dotted ، أو التأث�ات المرتبطة بزاوية التخطيط المائل .

كما في الصورة رقم (4)

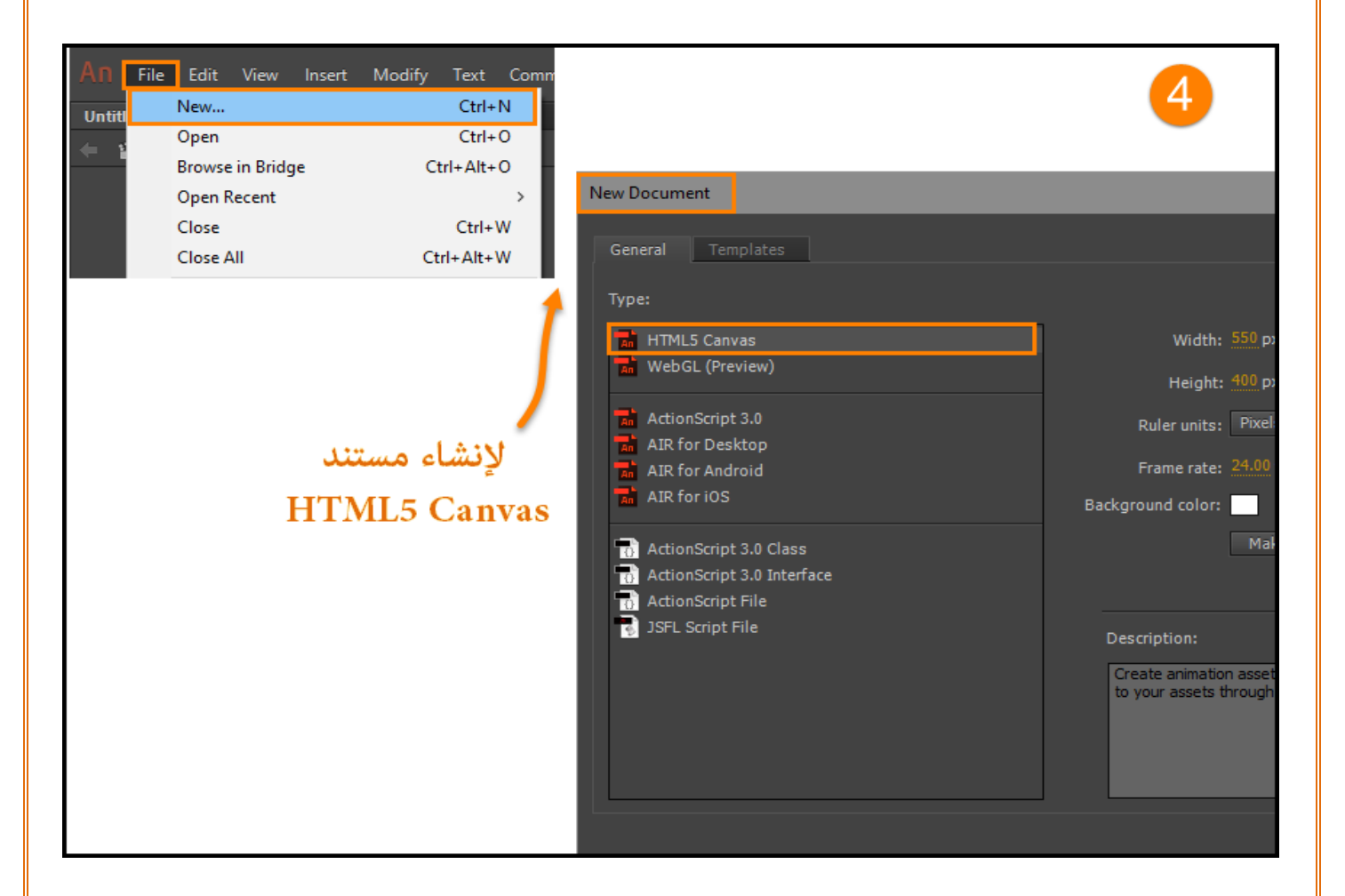

## **- إضافة التفاعل في Canvas 5HTML :**

ينشر محتوى 5HTML باستخدام مكتبات CreateJS .

CreateJS هو مجموعة من المكتبات و الو حدات والأدوات التي ّمتكن المحتوى التفاعلي على تقنيات الويب

المفتوحة عبر 5HTML.

. PreloadJS ، SoundJS ، TweenJS ، EaselJS : من CreateJS suite يتكون

CreateJS تحول المحتوى الذي تم إنشاؤه على خشبة المسرح إلى 5HTML باستخدام هذه المكتبات الفردية لإنتاج والإخراج ملفات JavaScript and HTML .� كنك أيضا معالجة ملف جافا سكريبت هذا لتحس� المحتوى الخاص بك.

ومع ذلك ، برنامج CC Animate يسمح لك بإضافة التفاعل إلى الكائنات على خشبة المسرح التي تم إنشاؤها بنوع HTML5 Canvas من الداخل . وهذا يعني أنه عكنك فعلاً إضافة رمز جافا سكريبت إلى كائنات فردية على خشبة المسرح من داخل CC Animate ومعاينة العمل .

في المقابل ، يوفر CC Animate الدعم الأصلي لجافا سكريبت مع ميزات مفيدة داخل التعلي�ت البرمجية في محرر help للمساعدة في تحسين كفاءة سير العمل من المبرمجين.

�كنك اختيار الإطارات الفردية والإطارات الرئيسية على المخطط الزمني لإضافة تفاعل إلى المحتوى الخاص بك. بالنسبة إلى مستند Canvas 5HTML ،� كنك إضافة تفاعل باستخدام جافا سكريبت . لمزيد من المعلومات حول كتابة شفرة جافا سكريبت، راجع هذا [الرابط](http://www.w3schools.com/js/js_intro.asp) .

�كن كتابة شفرة جافا سكريبت مباشرة في لوحة الإجراءات Actions ، ك� أنها تدعم الميزات التالية أثناء كتابة شفرة جافا سكريبت :

#### - رمز التلميح Code Hinting :

يسمح لك بسرعة إدراج وتعديل شفرة جافا سكريبت ودون أخطاء . أثناء كتابة الأحرف في لوحة الإجراءات ، يمكنك الاطلاع على قائمة بالمرشحين الذين يمكنهم إكمال الإدخال .

بالإضافة إلى ذلك، يدعم CC Animate أيضاً بعض الميزات المتأصلة في لوحة الإجراءات عند العمل مع 5HTML Canvas وهذه الميزات تساعد على تحسين كفاءة سير العمل عند إضافة التفاعل إلى الكائنات على خشبة المسرح .

 **\*\* وهي :**

**تسليط الضوء على التركيب البرمجي Highlighting Syntax :**

يعرض الكود في خطوط أو ألوان مختلفة وفقا لبناء الجملة . هذه الميزة تسمح لك بكتابة التعليمات البرمجية بطريقة منظمة ، م� يساعدك على التمييز بصرياً ب� الرمز الصحيح و الخاطىء في بناء الجملة .

## **: Code Coloring التلوين كود**

يعرض كود البرمجة بألوان مختلفة وفقا لبناء الجملة . هذا يسمح لك بالتمييز بصرياًلأ جزاء مختلفة من بناء الجملة .

**: Bracket قوس**

يضيف تلقائياً أقواس الإغلاق عند فتح أي قوس عند كتابة شفرة الكود البرمجي لجافاسكربت .ك� في الصورة رقم . (5)

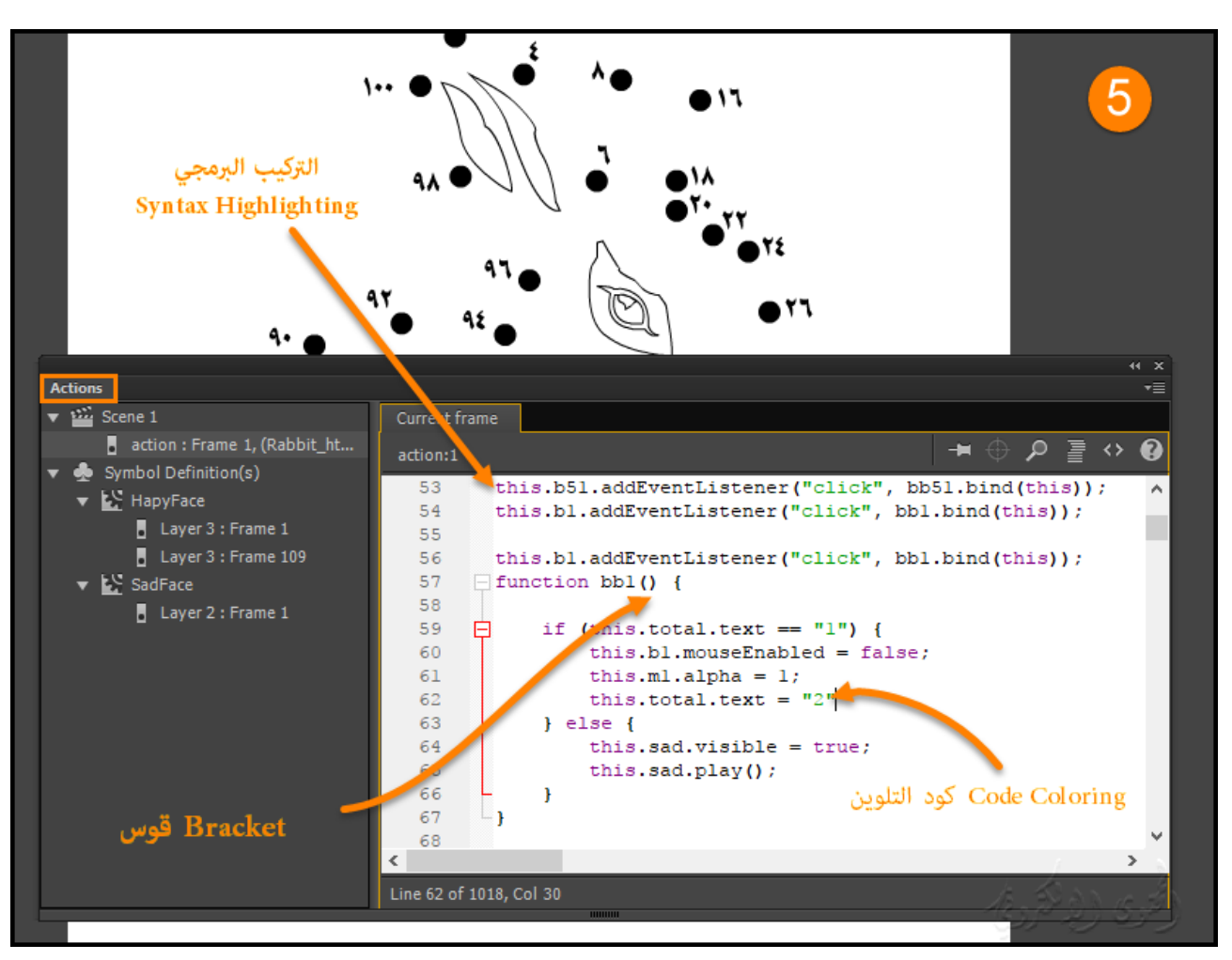

- استخدام مقتطفات شفرة جافا سكريبت Code JavaScript :

�كنك إضافة تفاعل باستخدام مقتطفات شفرة جافا سكريبت المتاحة ضمن CC Animate.

للدخول إلى مقتطفات الشفرة واستخدامها، حدد Windows < Snippets Code .

مراجع وثائق documentation CreateJS :

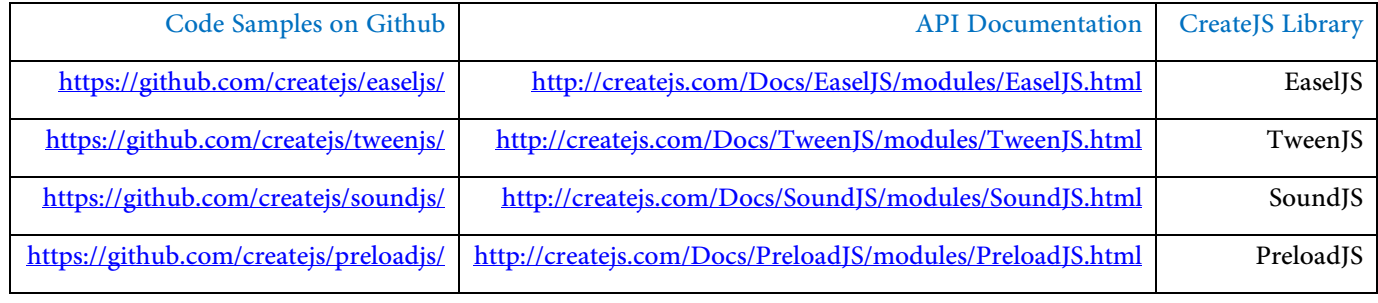

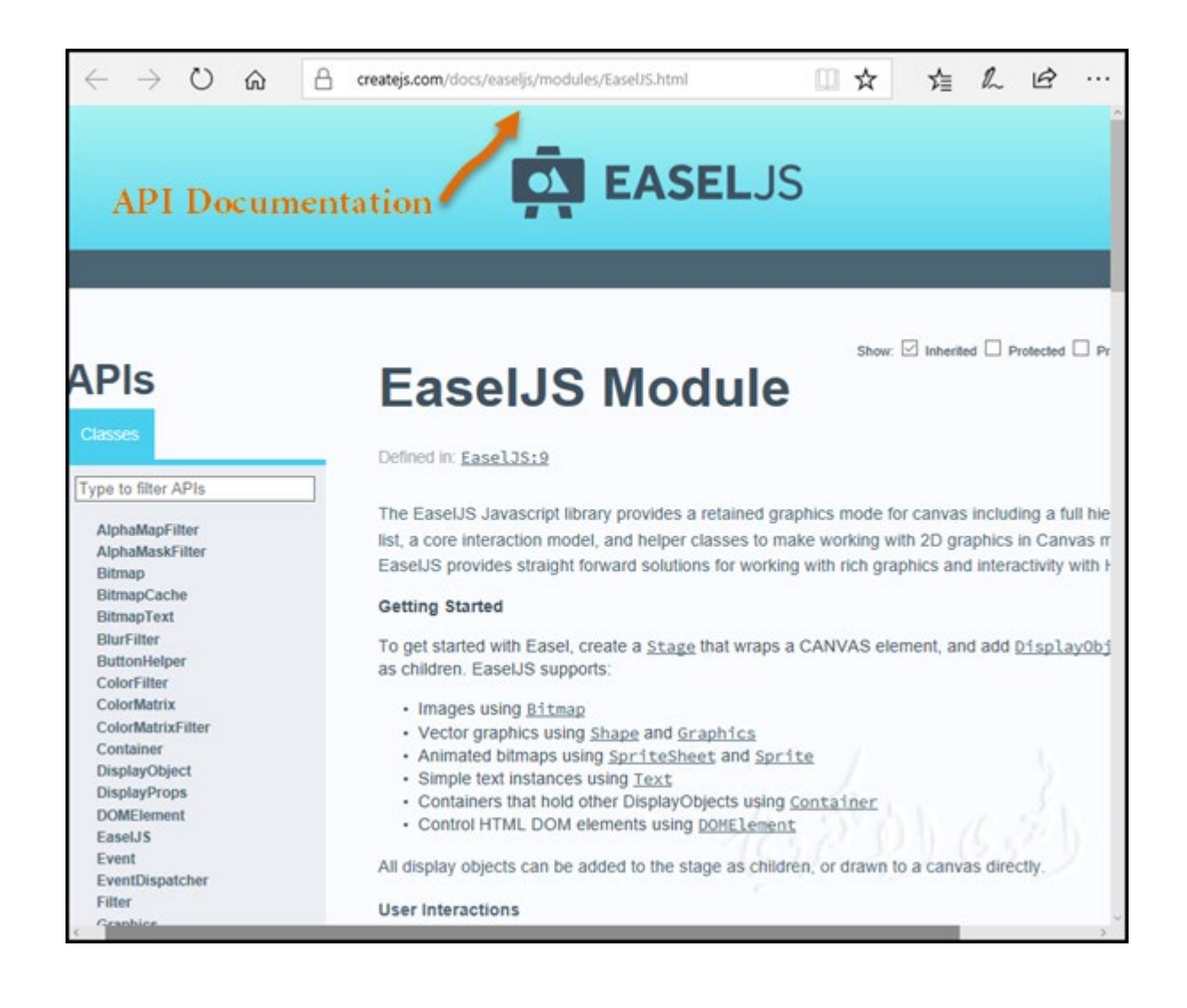

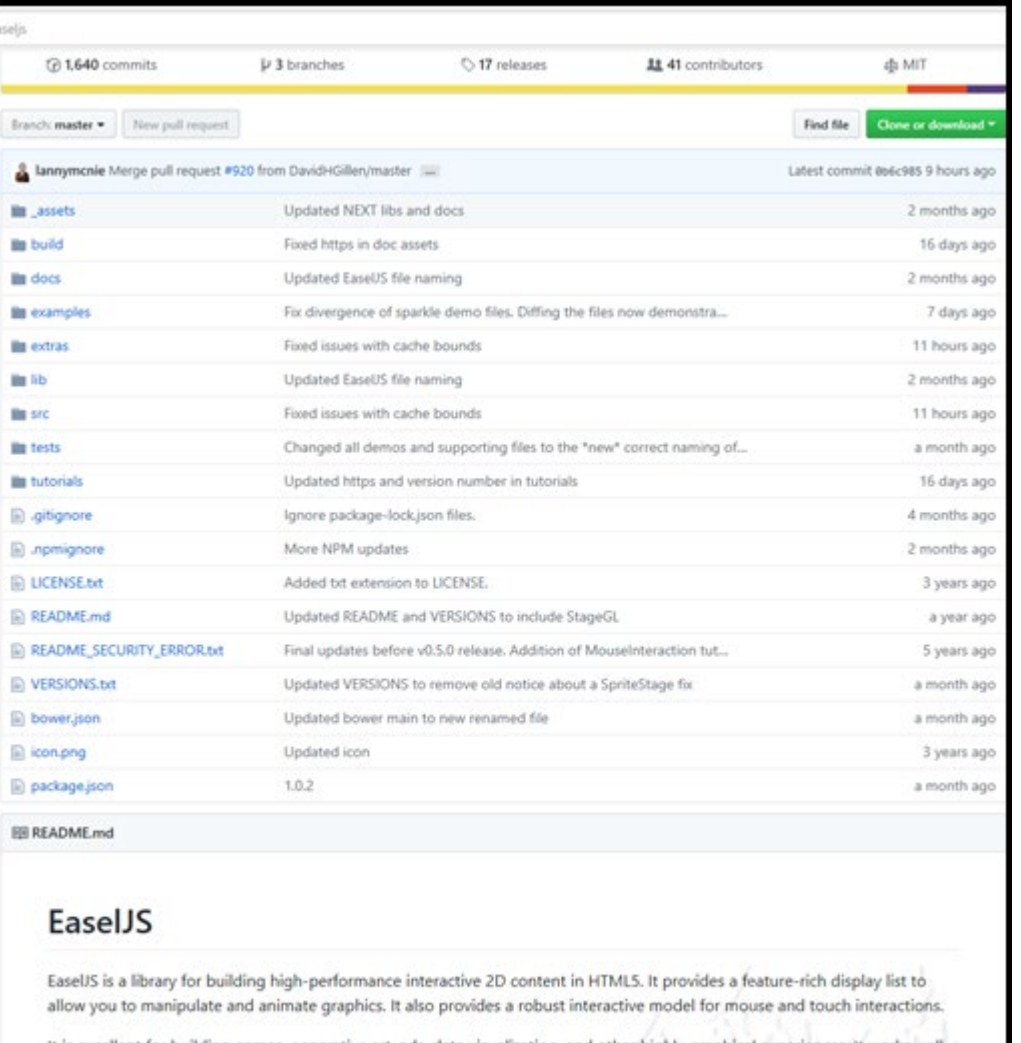

It is excellent for building games, generative art, ads, data visualization, and other highly graphical experiences. It works well alone, or with the rest of the CreateJS suite: SoundJS, PreloadJS, and TweenJS.

It has no external dependencies, and should be compatible with virtually any framework you enjoy using.

## **النشاط الثالث**

## **- نشر العمل بتنسيق 5HTML :**

لنشر المحتوى على خشبة المسرح بنوع 5HTML ، قم مبا يلي :

1 حدد الملف File <إعدادات النشرSettings Publish .

2 في مربع الحوار نشر إعدادات Settings Publish ، حدد الإعدادات التالية :

## ك� في الصورة رقم (6) .

**20**

**-1 شرح أجزاء نافذة الإعدادات الأ ساسية settings Basic :**

يتم نشر ملف FLA على نفس المسار الافتراضي ، ولكن ڥكن تغييره عن طريق النقر على زر استعراض "...". الشريط الزمني Timeline Loop: إطارات المخطط الزمني لا تتوقف حتى النهاية .

تضمين الطبقات المخفية Include Hidden Layers : إذا تم إلغاء تحديدها ، لا يتم تضمين الطبقات المخفية في الإخراج م� يخفف من حجم الملف .

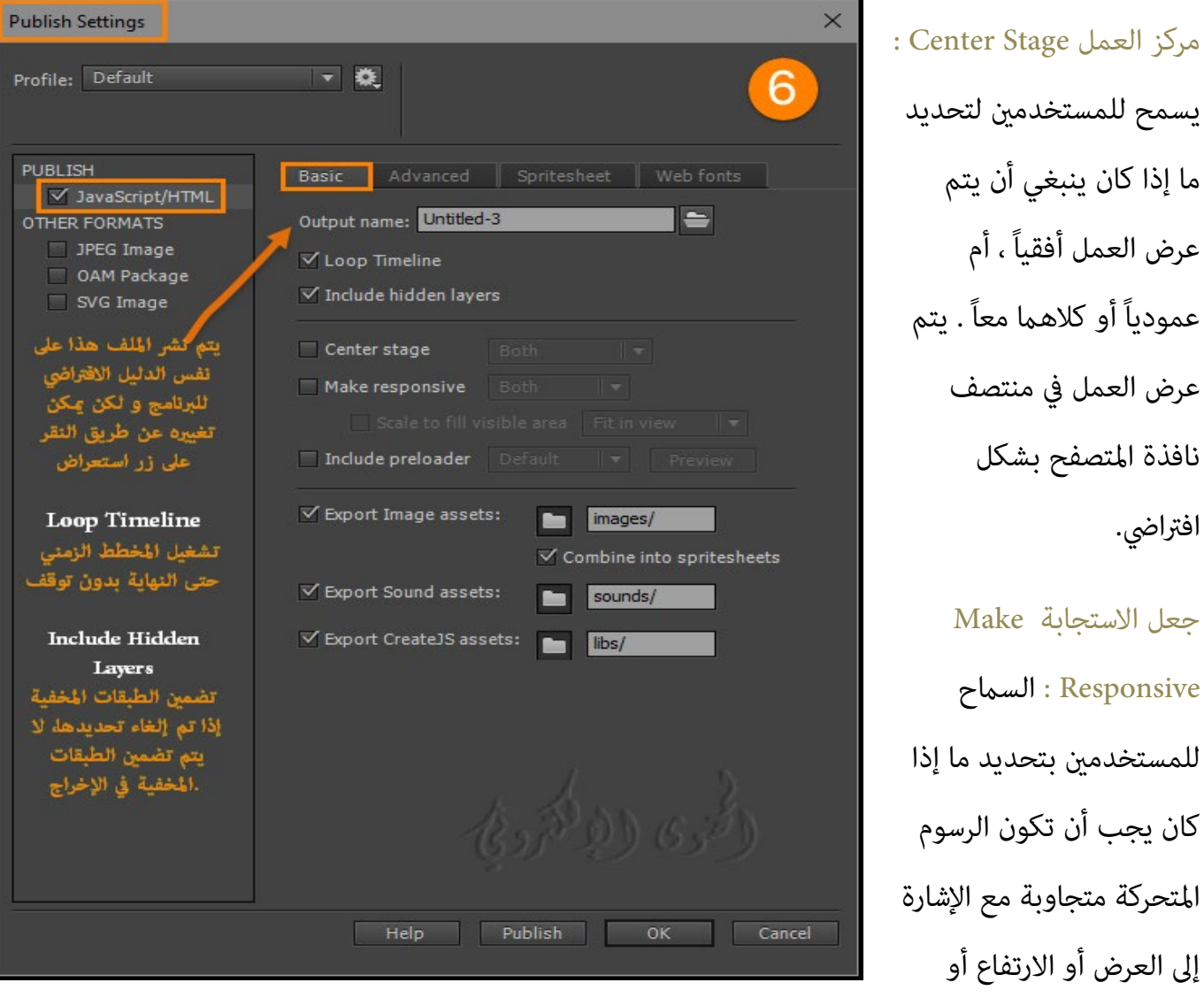

كليهما وتغيير حجم الإخراج المنشور استناداً إلى عوامل شكل مختلفة والنتيجة هي استجابة ، أكثر وضوحاً وإنتاج . HiDPI

وباقي الأوامر تم شرحها في ورقة العمل الأولى " الجديد في مكونات نافذة بيئة Adobe Animate CC''

### **-2 إعدادات متقدمة settings Advanced :**

الاستخدام الافتراضي Default : نشر مخرجات 5HTML باستخدام القالب الافتراضي للبرنامج .

استيراد جديد Import New : استيراد قالب من خارج البرنامج إلى مستند HTML5 الخاص بك .

تصدير Export : تصدير مستند 5HTML كنموذج .

الكتابة فوق ملف HTML عند النشر وتضمين جافا سكريبت فيه Overwrite HTML file on publish and include JavaScript In HTML . في حالة تضمين جافا سكريبت في HTML ، يتم تحديد خانة الاختيار الكتابة

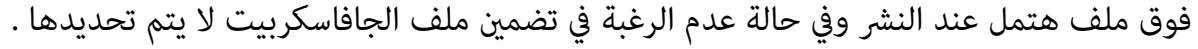

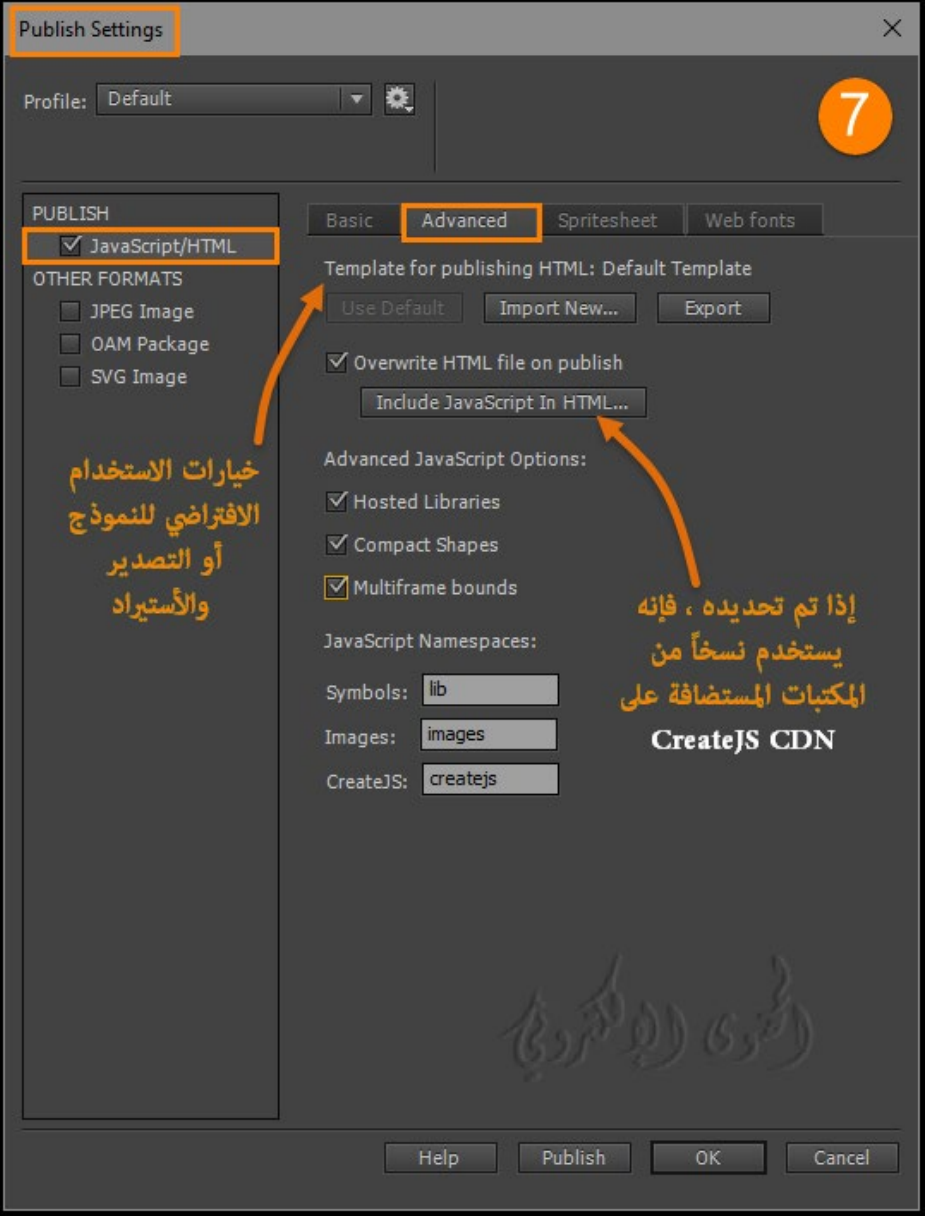

## **\* \* ملاحظة :**

متغيرات قالب HTML عند استيراد قالب HTML مخصص جديد أثناء النشر ، يتم استبدال المتغيرات الافتراضية مبقتطفات الشفرة المخصصة استناداً إلى مكونات ملف FLA.

يسرد الجدول التالي بعض متغ�ات القالب الحالية التي يعترف بها CC Animate Adobe ويستبدلها :

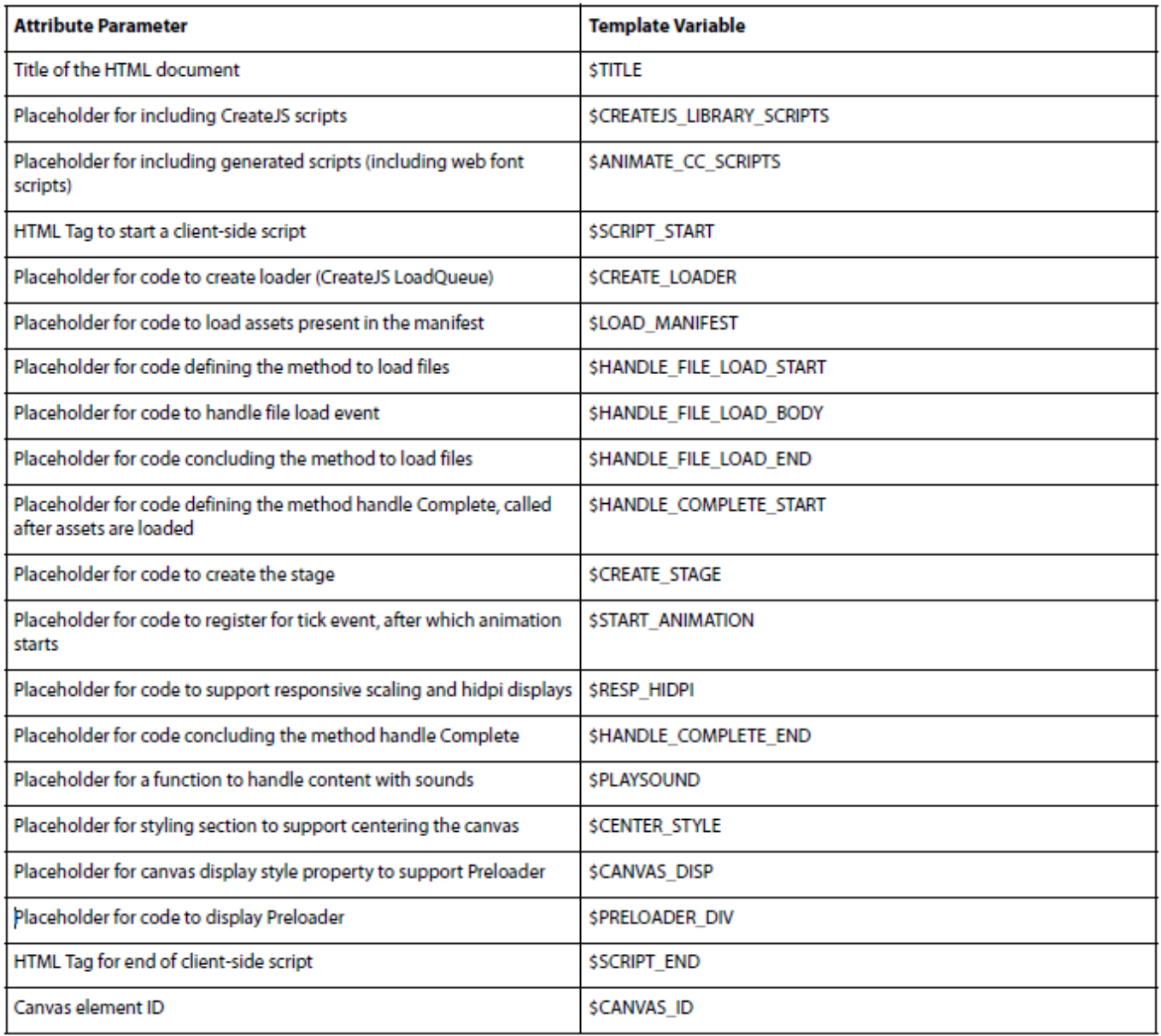

JSAPI support to import and export HTML templates for Canvas documents

\*دعم الانيميت Animate لاست�اد وتصدير قوالب هتمل HTML لمستندات Canvas :

: Example •

var pathURI ="file:///C|/Users/username/desktop/CanvasTemplate.html"

var exportFlag =fl.getDocumentDOM().exportCanvasPublishTemplate(pathURI)؛

if(!exportFlag)

fl.trace("Template could not be exported")؛

•Imports and sets the HTML5 Canvas Publishing Template for given document, from the specified location pathURI:

bool document::importCanvasPublishTemplate(pathURI)

#### : Example •

var pathURI= "file:///C|/Users/username/desktop/CanvasTemplate.html:"

var exportFlag =fl.getDocumentDOM().importCanvasPublishTemplate(pathURI)؛

if(!exportFlag)

fl.trace("Template could not be imported")؛

## **- فهم مخرجات Canvas 5HTML :**

يحتوي مخرجات 5HTML المنشورة على الملفات التالية:

- file HTML : يحتوي على تعريفات لجميع الأشكال والأشياء والأع�ل الفنية داخل عنصر Canvas . ك� أنه يستدعي CreateJS إلى 5HTML و ملف جافا سكريبت المطابق الذي يحتوي على عناصر تفاعلية الموجودة في العمل .
	- ملف جافا سكريبت JavaScript : يحتوي على التعريفات المخصصة و الرمز لجميع العناصر التفاعلية للرسوم المتحركة كما تم تعريفها داخل ملف جافا سكريبت وكذلك كل الرموز لجميع أنواع التأثيرات والحركة .

ويتم نسخ هذه الملفات إلى نفس الموقع الخاص ملف FAL بشكل افتراضي. عكنك تغيير الموقع من خلال توفير مسار الإخراج في مربع الحوار نشر الإعدادات (ملفFile > نشر إعداداتPublish Settings ).

## **- تحويل المحتوى الحالي إلى Canvas 5HTML :**

�كنك تحويل المحتوى الموجود داخل أنيميت CC Animate لإنشاء مخرجات 5HTML .

فبرنامج Animate CC يتيح لك ترحيل المحتوى عن طريق نسخ أو استبراد الطبقات الفردية والرموز، وغبرها من عناصر المكتبة يدوياً . بدلاً من ذلك ، �كنك تشغيل أمر تحويل 3AS إلى Canvas 5HTML لتوصيل محتوى ActionScript الحالي إلى مستند جديد Canvas 5HTML .

ومع ذلك، عند تشغيل نوع مستند 5HTML في CC Animate ،� كنك ملاحظة أن بعض ميزات CC Animate غ� معتمدة . ويرجع السبب في ذلك إلى أن الميزات داخل CC Animate لا تحتوي على ميزات مقابلة ضمن واجهة برمجة تطبيقات Canvas 5HTML .

وبالتالي ، لا �كن استخدام هذه الميزات ضمن نوع المستند Canvas 5HTML . فقد يؤثر هذا الأمر عليك أثناء ترحيل المحتوى وتحويله ، فعند محاولة :

#### **: Copy نسخ** o

المحتوى (طبقات layers أو رموز مكتبة symbols library ( من نوع الوثيقة المتحركة التقليدية (مثل مستند HTML5 . وفي هذه الحالة ، تتم ) ( ActionScript 3.0, AIR for Android, AIR for Desktop إزالة نوع محتوى غ� مدعوم أو تحويله إلى الإعدادات الافتراضية المدعومة .

على سبيل المثال ، سيؤدي نسخ الرسوم المتحركة ثلاثية الأبعاد إلى إزالة جميع عمليات التحويل ثلاثية الأبعاد التي يتم تطبيقها على العناصر على خشبة المسرح .

#### o **است�اد Import :**

ملف PSD أو أي محتوى غ� مدعوم . في هذه الحالة ، تتم إزالة المحتوى أو تحويله إلى الإعدادات الافتراضية المدعومة .

على سبيل المثال ، استيراد ملف PSD الذي له تأثير تدرج الألوان للطبقات فالتحويله يزيل التأثير تلقائياً .

#### **: Work عمل** o

مع أنواع مستندات متعددة (على سبيل المثال، 3.0 ActionScript و Canvas 5HTML (في آن واحد، �كنك تبديل المستندات باستخدام أداة غ� مدعومة أو خيار محدد غ� مدعوم من قبل CC Animate. في هذه الحالة ، يش� CC Animate بصرياً إلى أن الميزة غ� معتمدة .

على سبيل المثال ، قمت بإنشاء سطر منقط في مستند 3.0 ActionScript والتبديل إلى Canvas 5HTML مع أداة الخط هذه لا يزال محدداً . فمراقبة المؤشر وخصائص الرسم ، فإنها تعرض الرموز للإشارة إلى أن هذا خط منقط غير معتمد داخل HTML5 Canvas .

#### o **النص البرمجي Scripts :**

تتم إزالة مكونات ActionScript components . وإذا كان لديك جافا سكريبت مكتوبة ضمن كتلة التعليق

(13.0 CC Animate with CreateJS for Toolkit for (تأكد من إلغاءه يدوياً من التعلي�ت البرمجية .

على سبيل المثال ، إذا قمت بنسخ الطبقات التي تحتوي على أزرار ، تتم إزاله النصوص البرمجية أو أيقافها . \* فالتغييرات التي تم تطبيقها على المحتوى بعد الترحيل أو التحويل :

في ما يلي أنواع التغييرات التي يتم تطبيقها عند ترحيل المحتوى القديم إلى مستند HTML5 Canvas .

**تتم إزالة المحتوى :** تتم إز الة أنواع المحتوى غ� المدعومة في Canvas 5HTML فمثلاً :

- تتم إزالة التحويلات ثلاثية الأبعاد 3D Transformations .
- . ActionScript code is commented بالعمل المرتبطه البرمجة•
	- تتم إزالة مقاطع الفيديوVideos .

: Content is modified to a supported default value معتمدة Content is modified to a supported default

لنوع المحتوى أو الميزة مدعومة فقط ، ولكن خاصية الميزة ليست كذلك . فمثلاً :

• تراكب Blendmode غ� معتمده ويتم تعديلها إلى عادي .

• الخط المنقط Line Dotted غ� معتمد ؛ يتم تعديله إلى الخط العادي مستقيم .

ويعمل CC Animate على تحويل أنواع المحتوى غ� المدعومة إلى الإعدادات الافتراضية المدعومة (أو إزالتها بتحذيرات) عند ترحيل المحتوى إلى Canvas 5HTML . يسرد الجدول التالي كل هذه الميزات ، وتأث� تحويل المحتوى إلى نوع مستند 5HTML .

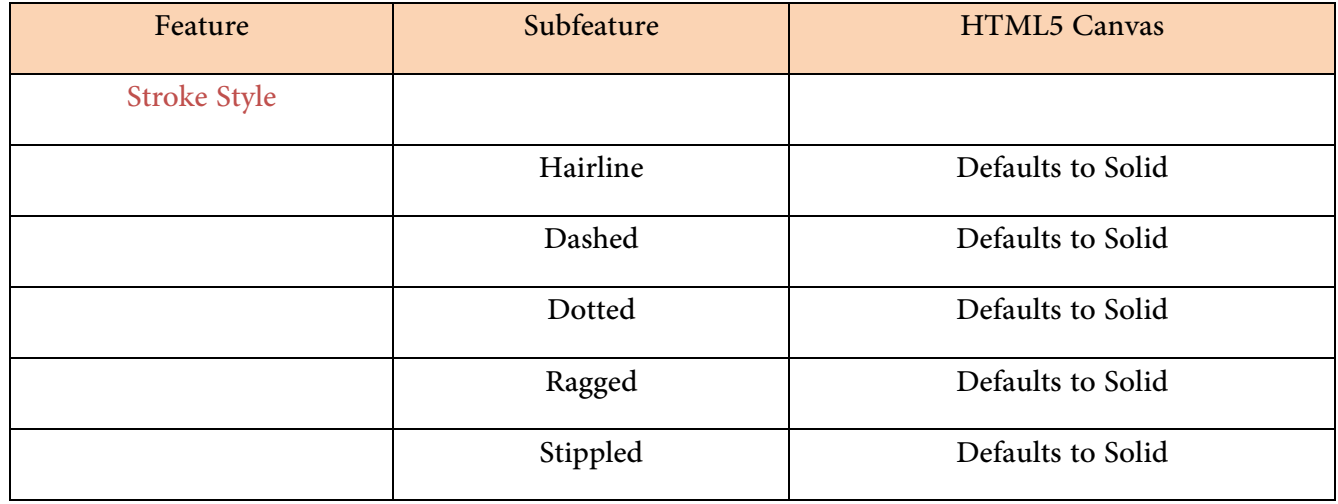

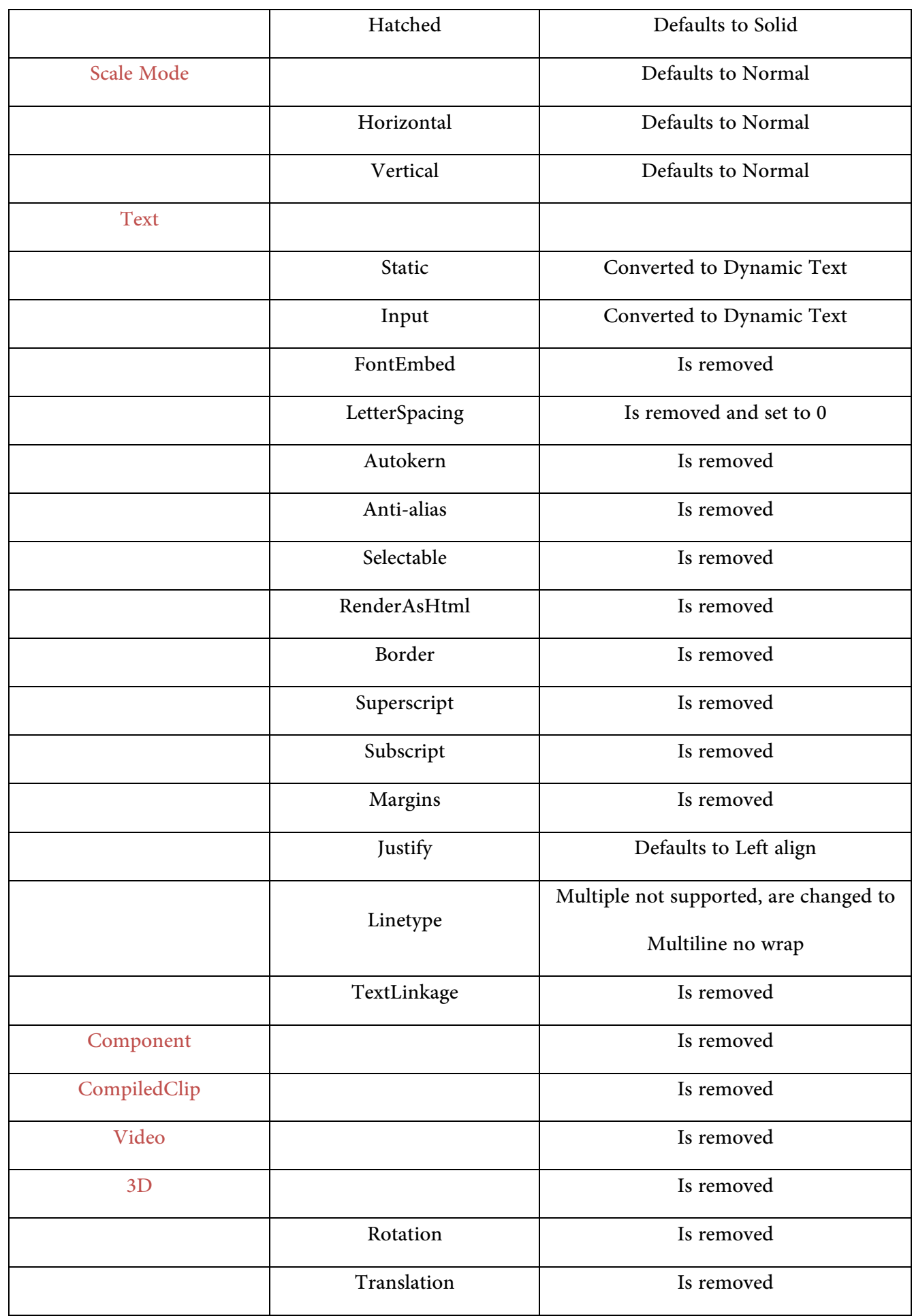

**28**

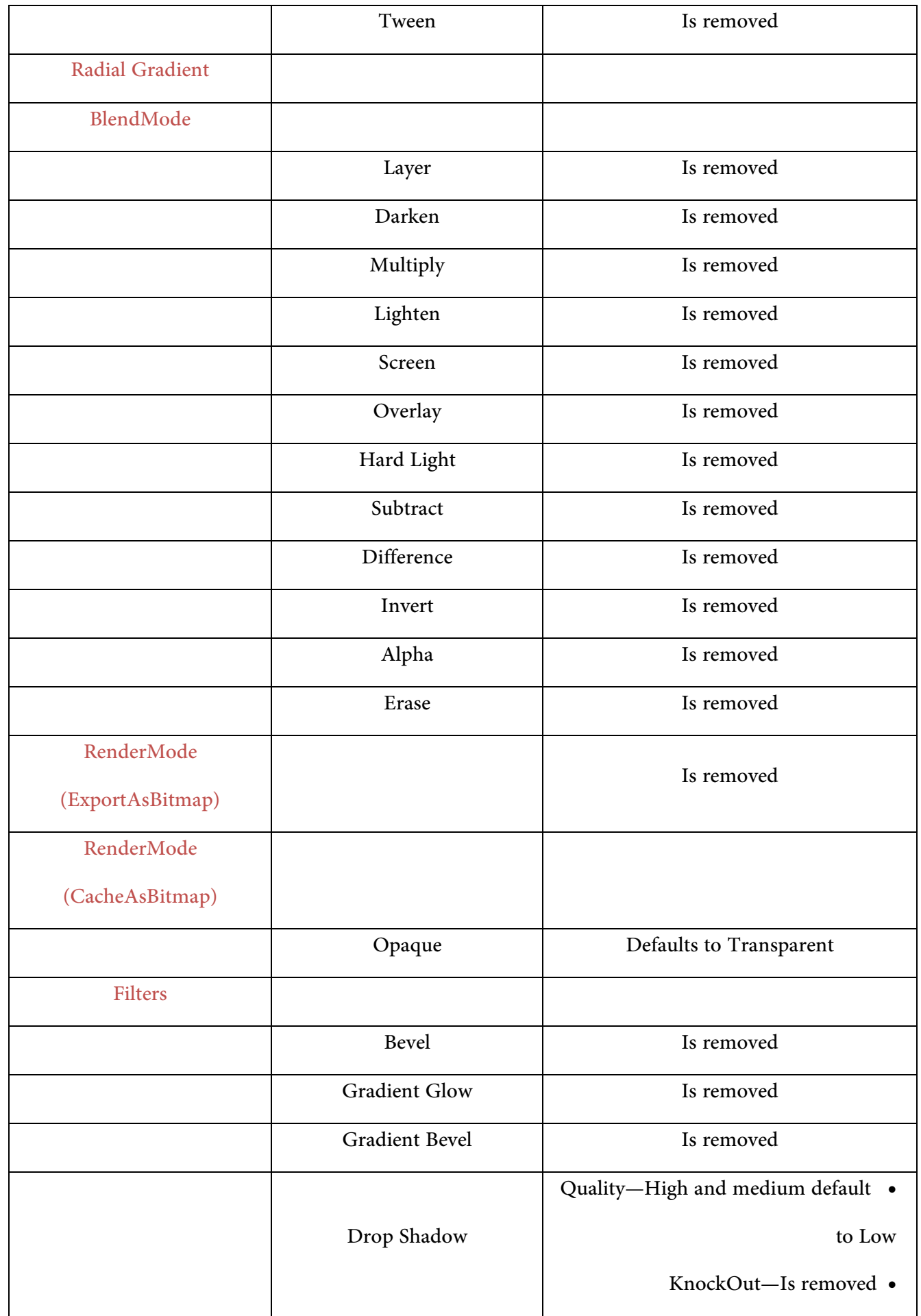

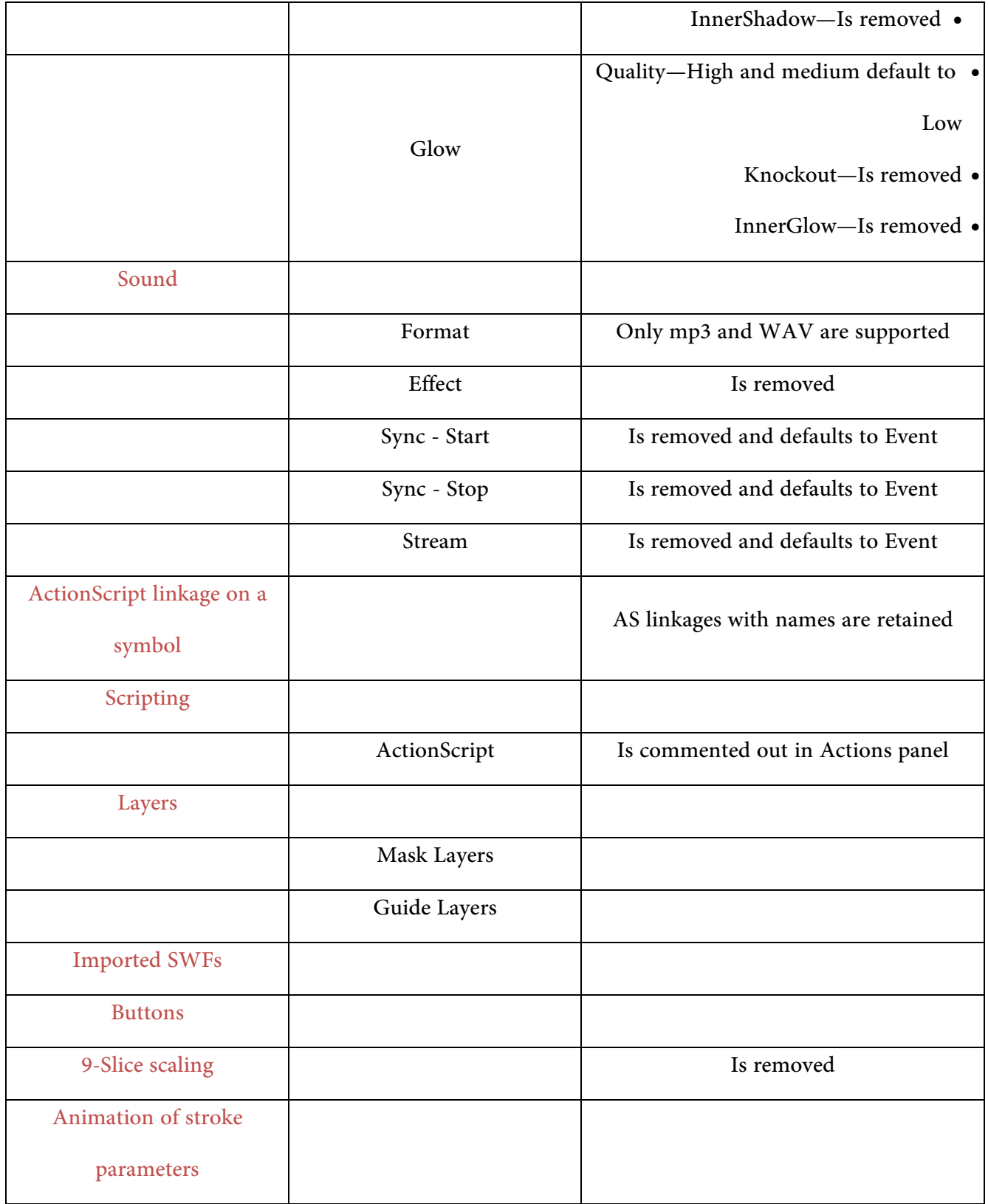

## **- تحويل المستند الحالي Canvas 5HTML إلى نوع مستند 3AS** :

�كن تحويل نوع الوثيقة الحالية إلى مشاريع من أي نوع و إلى أي نوع آخر من المستندات في CC Animate مثل

. HTML5 Canvas, ActionScript/AIR, WebGL, or a custom document type

: JSFL script باستخدام HTML5 Canvas إلى ActionScript 3 تحويل

و برنامج CC Animate يوفر برمجة script JSFL لتحويل مستند 3AS إلى مستند Canvas 5HTML .

## **النشاط الرابع**

و لتحويل مستند 3AS إلى مستند Canvas 5HTML ، قم مبا يلي :

- -1 افتح المستند 3 ActionScript تم تجهيزه سابقاً في CC Animate .
	- -2 من أوامر Commands < تحويل 3AS إلى 5HTML .

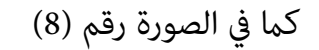

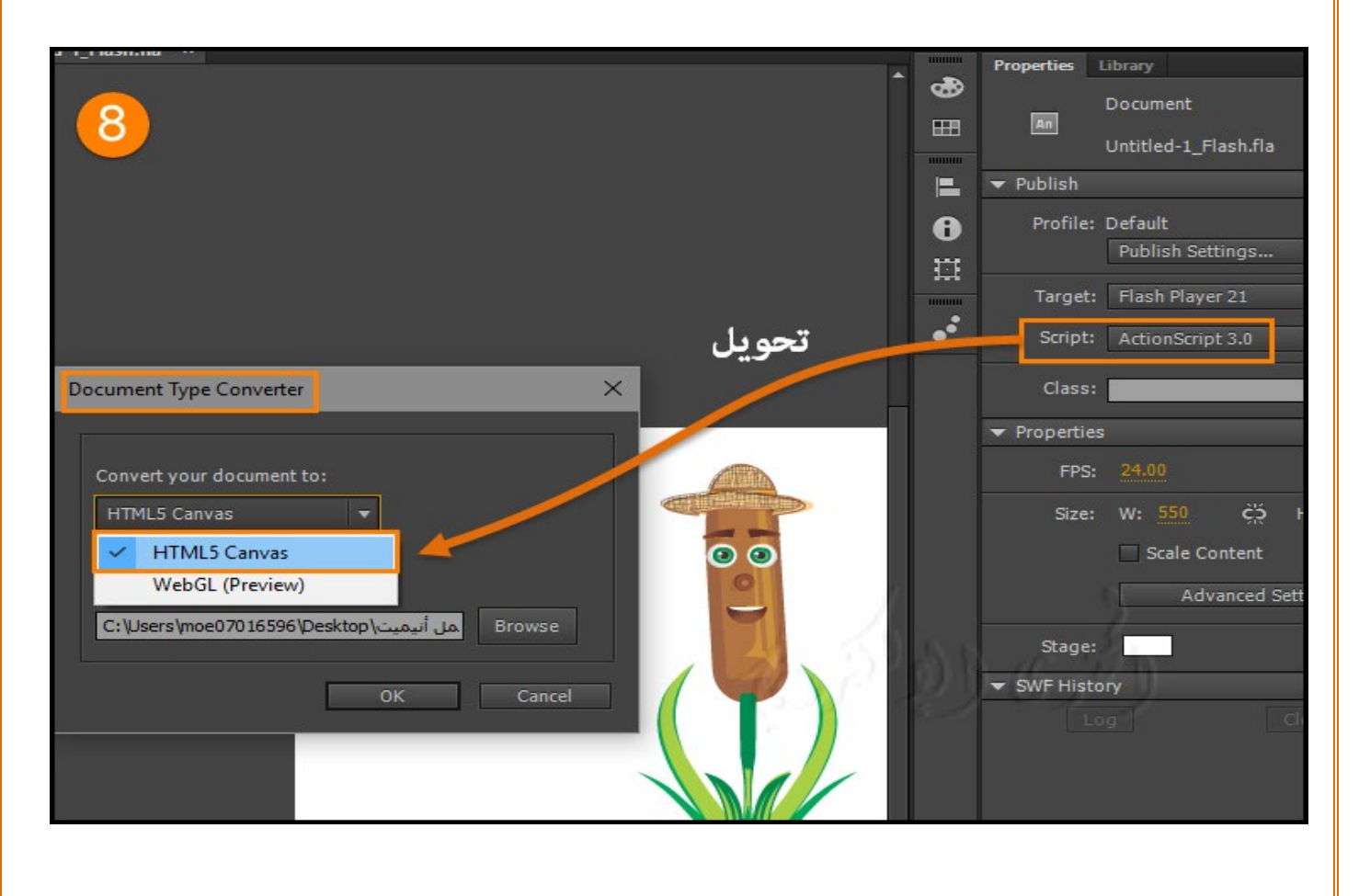

## **WebGL document**

إنشاء وثيقة WebGL ونشرها

WebGL هو معيار ويب مفتوح لعرض الرسومات على أي متصفح متوافق ، دون الحاجة إلى مكونات إضافية . يتم دمج WebGL مّاماً في جميع معايير الويب من المتصفح والسماح في تسارع استخدام معالجة الصور والآثار كجزء من صفحة ويب . �كن تضم� عناصر WebGL مع عناصر HTML الأخرى والمركبة مع أجزاء أخرى من الصفحة .

وفي Animate CC ، مّت إضافة نوع مستند جديد إلى WebGL وهذا يسمح لك بإنشاء المحتوى ونشره بسرعة

و �كنك الاستفادة من الأ دوات القوية داخل CC Animate لإنشاء محتوى غني ، وهذا يعني أنه �كنك استخدام الشريط الزمني ، ومساحة العمل ، وأدوات الرسم التقليدية لتحرير المؤلف وإنتاج محتوى WebGL.

و المتصفحات الأكرث استخداماً تدعم WebGL ، م� يسمح للCC Animate لعرض المحتوى على معظم منصات الويب.

#### **النشاط**

#### **«إنشاء مستند WebGL :**

في برنامج CC Animate ، تسمح لك وثيقة WebGL بإنشاء ونشر محتوى لتنسيق WebGL بسرعة. لإنشاء مستند WebGL:

\* على شاشة الترحيب Welcome Screen ، انقر فوق الخيار WebGL(Preview) option :

أو بطريقة أخرى : حدد ملف File > ومن خيار القائمة الجديدة New Document انقر فوق

الخيار (Preview(WebGL . ك� في الصورة التالية :

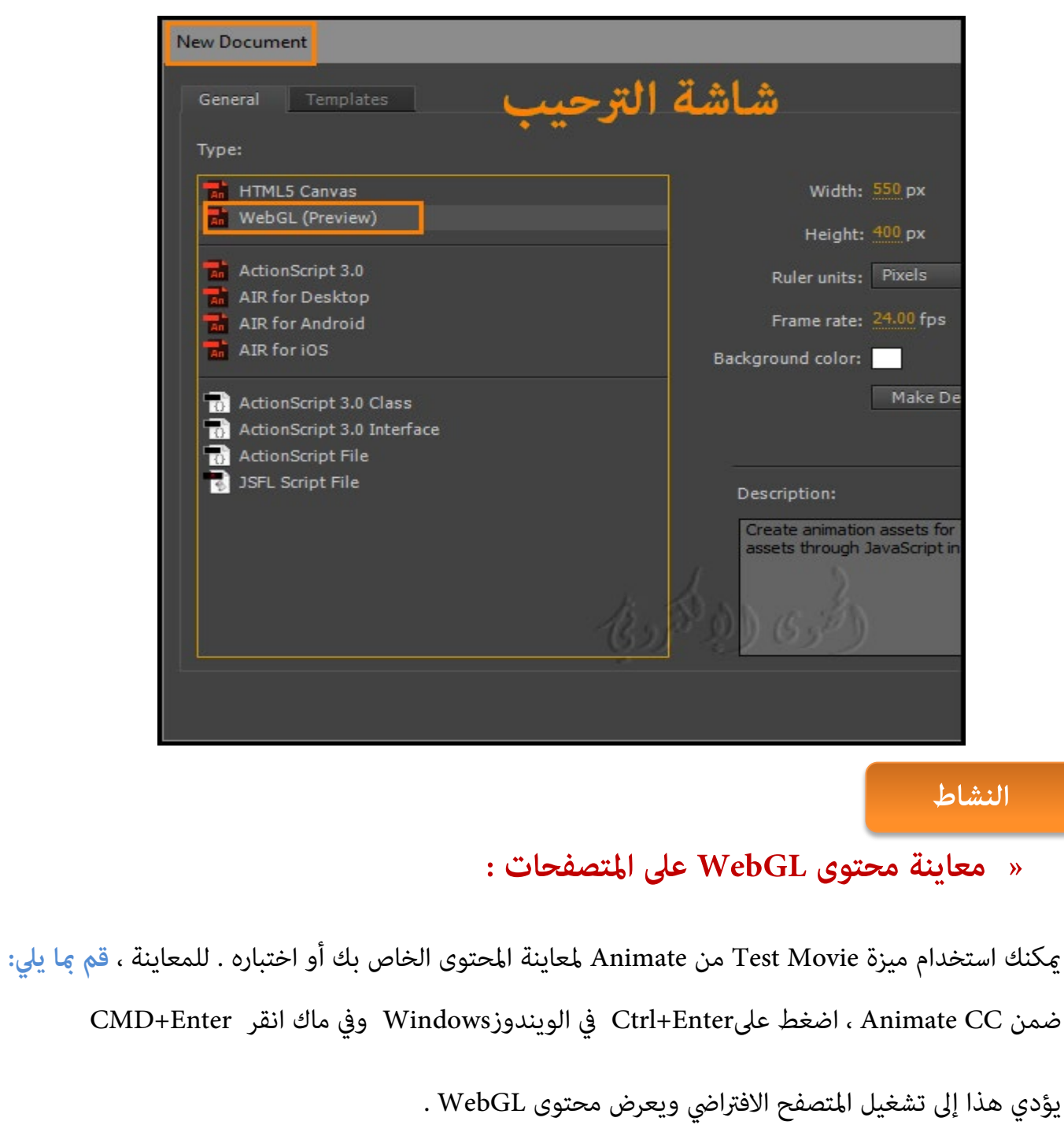

يطلب برنامج CC Animate خادم ويب لتشغيل محتوى WebGL .

CC Animate يحتوي على ملقم ويب مضمن الذي تم تكوينه لتشغيل محتوى WebGL على المنفذ رقم #8090 وهذا الملقم يستخدم بالفعل هذا المنفذ .

## **« نشر المحتوى بتنسيق WebGL :**

يسمح لك البرنامج بإنشاء ونشر المحتوى بتنسيق WebGL.

## **النشاط السابع**

لنشر مستند WebGL الخاص بك ، **قم مبا يلي:**

حدد ملف File < Settings Publish نشر إعدادات لعرض في مربع حوار النشر. أو بدلاً من ذلك،

حدد ملف File <نشر Publish . إذا قمت بالفعل بتحديد إعدادات النشر ل WebGL.

في مر بع الحوار نشر الإعدادات ، **حدد القيم التالية :**

**A- ملف الإ خراج file Output :** تحديد مسار حفظ ملف العمل .

**B- الكتابة في ملف هتمل HTML Overwrite :** يتيح لك تحديد ما إذا كان سيتم الكتابة فوق ملف HTML أو

لا. �كنك إلغاء تحديد هذا الخيار إذا قمت بإجراء أية تغي�ات خارجية على ملف HTML المنشور وترغب في

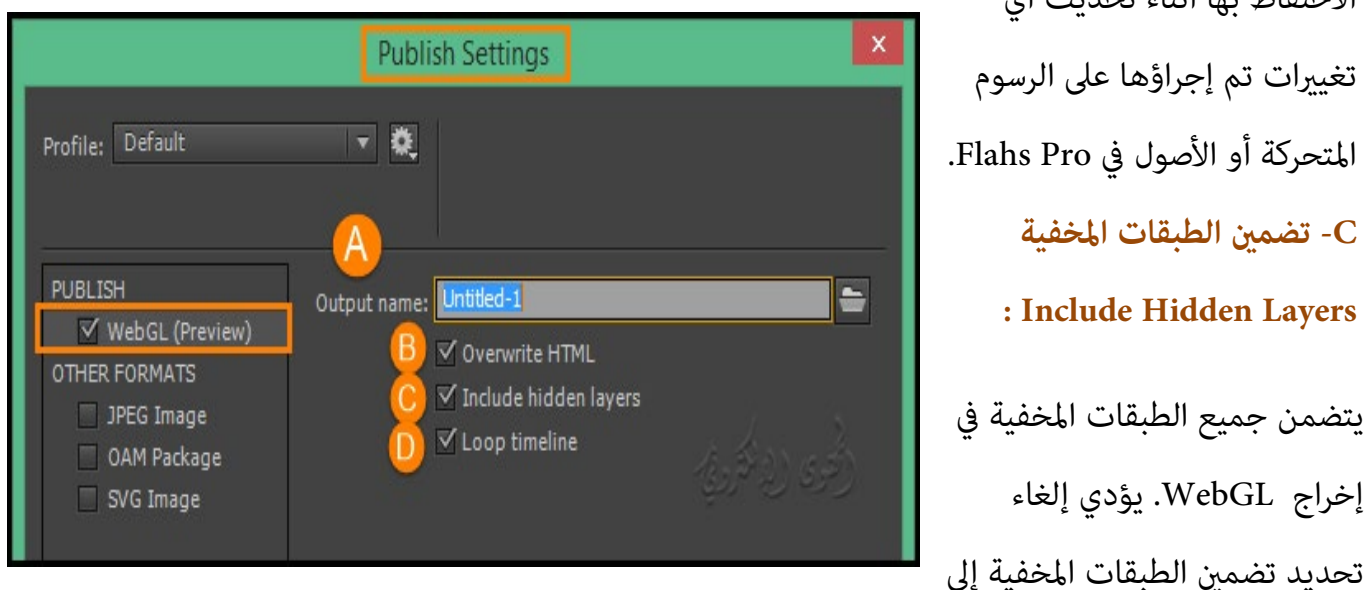

**: Include Hidden Layers** يتضمن جميع الطبقات المخفية في إخراج WebGL. يؤدي إلغاء

الاحتفاظ بها أثناء تحديث أي

**C- تضم� الطبقات المخفية**

تغييرات تم إجراؤها على الرسوم

منع جميع الطبقات (مبا في ذلك الطبقات المتداخلة داخل مقاطع الفيلم) من أن يتم تصديرها في WebGL. هذا يتيح لك بسهولة اختبار إصدارات مختلفة من مستند WebGL بجعل الطبقات غ� مرئية .

#### **: Loop Timeline الزمنية الحلقة -D**

تكرار المحتوى عندما يصل إلى الإطار الأخير . قم بإلغاء تحديد هذا الخيار لإيقاف المحتوى عندما يصل إلى الإطار الأخير فسيتوقف العمل .

## **« فهم مخرجات WebGL :**

**يحتوي ناتج WebGL الذي تم نشره على الملفات التالية :**

## **: HTML Wrapper ملف**

يتضمن وقت التشغيل ، و اصول المجلدات المرتبطة بالصوت والعناصر الموجودة في العمل ، ويؤدي أيضا إلى تهيئة مقدم عرض WebGL . يتم تسمية الملف باسم <name\_FLA<بشكل افتراضي . و �كنك تقديم اسم مختلف لملف HTML في مربع الحوار نشر إعدادات (ملفFile < نشر إعداداتSettings Publish( . ويتم وضع ملف HTML في نفس الدليل ك� في FLAافتراضياً .

 **ملف جافا سكريبت (Runtime WebGL (**: يعرض المحتوى المنشور على WebGL . فيتم نشره في ملف flwebgl-<version>.min.js مستند WebGL. يتم تسمية الملف على النحو التالي: flwebgl-<version>.min.js يستخدم wrapper HTML ملف JS لعرض محتوى WebGL.

#### : **Texture Atlas**

يخزن كل قيمة للون (من الأشكال) ما في ذلك مثيلات الصورة النقطية على المسرح .

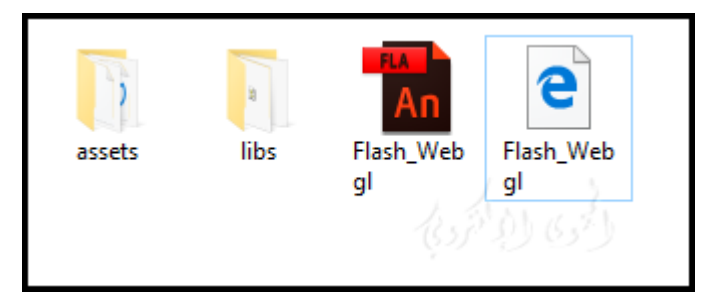

## **« إضافة الصوت audio إلى مستند WebGL :**

�كنك است�اد الصوت وإدراجه في مستند WebGL والتحكم في التشغيل باستخدام إعدادات المزامنة (الحدث والبدء والإيقاف) وتشغيل الصوت الزمني في وقت التشغيل. يدعم WebGL حالياً تنسيقات wav و 3mp فقط.

## **« ترحيل المحتوى الحالي إلى مستند WebGL :**

�كنك ترحيل المحتوى الموجود ضمن CC Animate إلى مستند WebGL، وبرنامج CC Animate يسمح لك للترحيل عن طريق نسخ أو است�اد المحتوى يدويا.ً فعند التعامل مع مستندات متعددة ضمن CC Animate هناك الم�رسات شائعة منها نسخ المحتوى عبر المستندات كطبقات أو أصول في المكتبة . و على الرغم من أن معظم ميزات CC Animate معتمدة ، يتم تعديل بعض أنواع المحتوى لاستيعاب بشكل أفضل في تنسيق WebGL. مع العلم أنه يحتوي على العديد من الميزات القوية التي تساعد على إنتاج محتوى مرئي بصرياً.

ومع ذلك ، وبالنظر إلى أن بعض هذه الميزات هي الأصل إلى CC Animate ، فإنها لن تكون معتمدة في وثيقة WebGL. و تم تصميم الحركة لتعديل هذا المحتوى إلى تنسيق معتمد .

**- نسخ المحتوى Copy) طبقات أو رموز من المكتبة)** من نوع الوثيقة المتحركة التقليدية (مثل 3.0 ctionScript Desktop for AIR ,Android for AIR (وغ�ها في مستند WebGL . تتم إزالة نوع محتوى غ� مدعوم أو تحويله إلى الإعدادات الافتراضية المدعومة .على سبيل المثال ، سيؤدي نسخ الرسوم المتحركة ثلاثية الأبعاد

D3 animation إلى إزالة جميع عمليات التحويل ثلاثية الأبعاد التي يتم تطبيقها على العناصر على خشبة المسرح.

**- است�اد** ملف PSD أو أي محتوى غ� معتمد . في هذه الحالة ، تتم إزالة المحتوى أو تحويله إلى الإعدادات

الافتراضية المدعومة . على سبيل المثال ، استيراد ملف PSD له تأث�ات effects Blur فإن البرنامج سيزيل التأثير .

ك� في الصورة المقابلة .

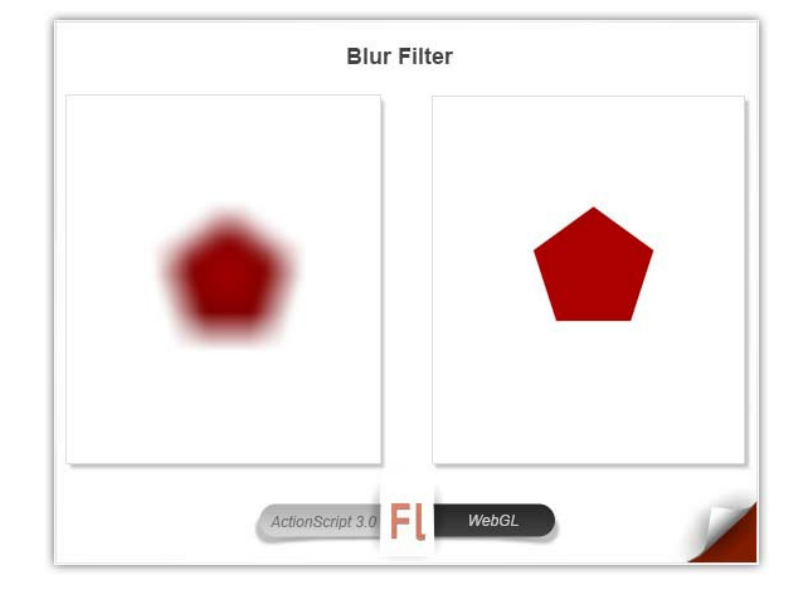

**- عمل Work :** مع أنواع مستندات متعددة (على سبيل المثال ، WebGL and 3.0 ActionScript (في وقت واحد ، عكنك تبديل المستندات باستخدام أداة غير مدعومة أو خيار محدد . في هذه الحالة ، يشير Adobe CC Animate بصرياً إلى أن الميزة غ� معتمدة ك� في الصورة السابقة .

**- النصوص البرمجية Scripts :**

�كنك كتابة كود جافا سكريبت في لوحة الإجراءات Actions، والتي سيتم تنفيذها في الاطار المحدد .

يشير "هذا" المتغير في سياق البرامج النصية الإطار إلى MovieClip الذي ينتمي إليه. بالإضافة إلى ذلك، @كن للبرامج النصية الإطار الوصول إلى وظائف جافا سكريبت والمتغيرات المعلنة في ملف HTML. عند نسخ إطار أو طبقة من مستند ActionScript ولصقه في مستند WebGL ، سيتم تعليق و إ يقاف النصوص البرمجية تلقائياً كم في الصورة رقم (9) .

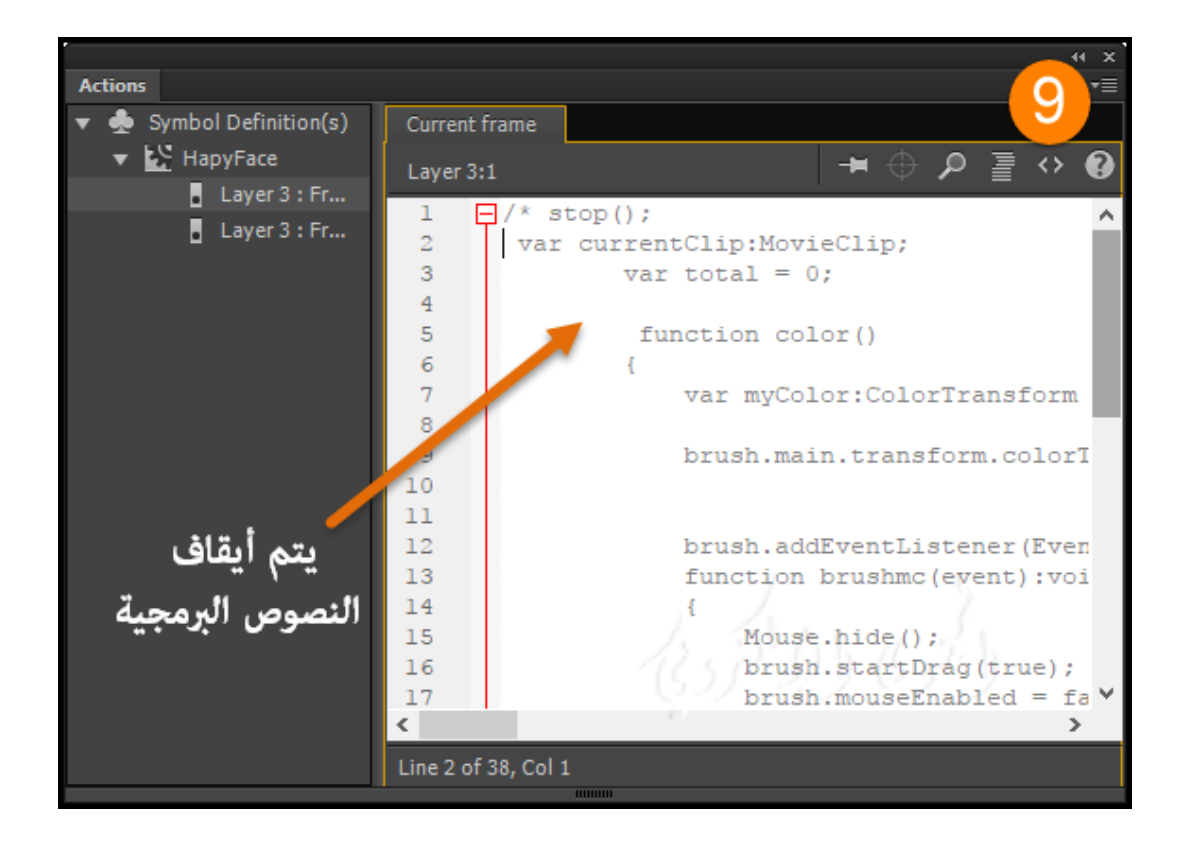

## **AIR for iOS**

حزم تطبيقات AIR for iOS ونشرها

يتضمن Animate CC الدعم لنشر التطبيقات AIR for iOS و ِمكن تشغيل تطبيقات AIR for iOS على جهاز إفون و إيباد iPad and iPhone Apple . و عند نشر iOS ، فأن CC Animate يحول ملفات FLAالخاص بك إلى تطبيقات ايفون applications iPhone.

**\*\*ملاحظة :** CC Animate يسمح لك لإضافة مسار إلى SDK iOS فقط عندما يتضمن تطبيق ملف ANE.

**نشر تطبيقات AIR على أجهزة iOS مباشرة :**

يسمح لك تغي� س� العمل لنشر تطبيق AIR على أجهزة iOS . في وقت سابق لنشر التطبيقات إلى أجهزة iOS ، ويجب استدعاء تطبيقات AIR من iTunes.

> أما الان ، مِكنك نشر تطبيقات AIR for iOS مباشرة ، متجاوزاً استخدام iTunes . فهذه الميزة تقلل من الوقت اللازم لنشر تطبيق AIR لنظام التشغيل iOS ويحسن الإنتاجية والأداء بشكل ملحوظ .

**\*\*ملاحظة:** من الضروري تثبيت iTunes على الجهاز الذي يحتوي على برنامج Animate .

لتمك� النشر المباشر على جهاز iOS ، **نفذ ما يلي:**

-1 تأكد من تثبيت iTunes على الجهاز الذي لديك عند تثبيت برنامج Animate.

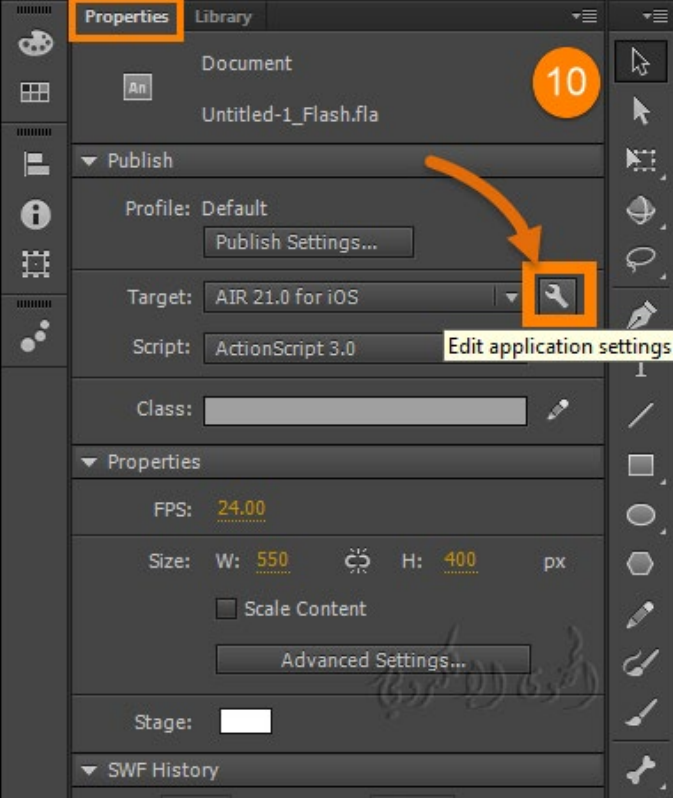

2- في Animate ، في لوحة Properties panel ، انقر فوق الزر Edit application ، بجانب القائمة المنسدلة down-Targetdrop لإظهار مربع حوار dialog Settings iOS for AIR ك� في الصورة رقم (10).

**- اختبار وتصحيح تطبيقات AIR باستخدام محاكاة iOS الأصلي**

 **: Testing and debugging AIR applications using the native iOS simulator**

�كن دمج الحركة مع Xcode Apple لتمك� محايك iOS الأصلية لاختبار وتصحيح تطبيقات AIR مكتوبة بنظام .iOS

وجهاز محاكاة /iOS Simulator مفيد للغاية عندما لا يكون الوصول إلى الأجهزة الفعلية (iPhone and iPad)

و �كنك أيضا اختبار وتصحيح تطبيقات AIR عبر أجهزة متعددة ل(iPad and iPhone( . فيمكن دمج جهاز محاكاة iOS مع 6CS Flashالذي يعمل على أنظمة Macintosh فقط .

**- إعداد Xcode لدعم ملفات iOS :**

. تحميل وتثبيت Xcode من http://developer.apple.com أو تحميل من Mac App Store .

. Launch Animate-2

-3 قم بإنشاء أو فتح AIR الموجودة لوثيقة iOS .

4- في لوحة الخصائص Properties panel ، قم بتعيين هدف المشغل(Player) إلى أحدث إصدار AIR.

-5 انقر على الزر application Edit ، بجوار القامئة المنسدلة الهدف لإظهار مربع حوار إعدادات iOS .

في علامة التبويب عام ، قم بتوف� المسار المؤهل بالكامل إلى نظام تشغيل SDK Simulator iOS يدوياً أو قم بالاستعراض إلى الموقع . فمثلا:

Applications/Xcode.app/Contents/Developer/Platforms/iPhoneSimulator.platform/Developer/S DKs/iPhoneSimulator6.0.sdk

iOS Simulator SDK: /Applications/Xcode.app/Contents/Developer/Platfor

**39**

في علامة التبويب نشرDeployment tab ، تقديم الشهادة وكلمة المرور Certificate and Password .

بشكل اختياري ، قم بتوف� ملف تعريف التزويد application AIR .

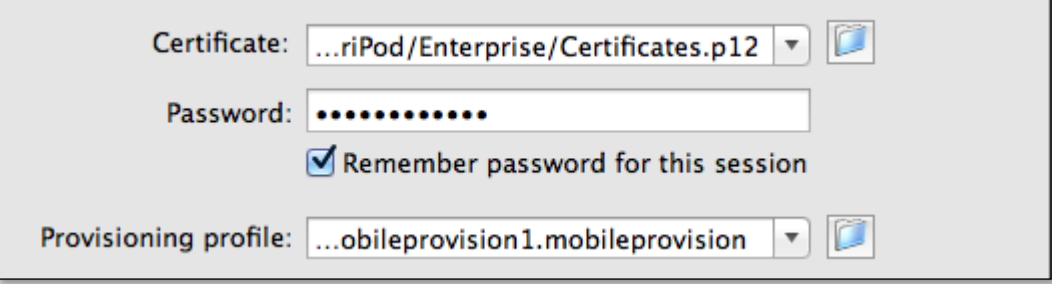

**- اختبار تطبيقات applications AIR باستخدام محاكاة iOS :**

تأكد من أنك قمت بإعداد Xcode وتعي� المسار إلى SDK iPhone قبل اختبار التطبيق AIR الخاص بك.

-1 في Animate ، التحكم Control < Movie Test < ثم أختر طريقة العرض التي تريدها .

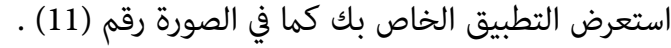

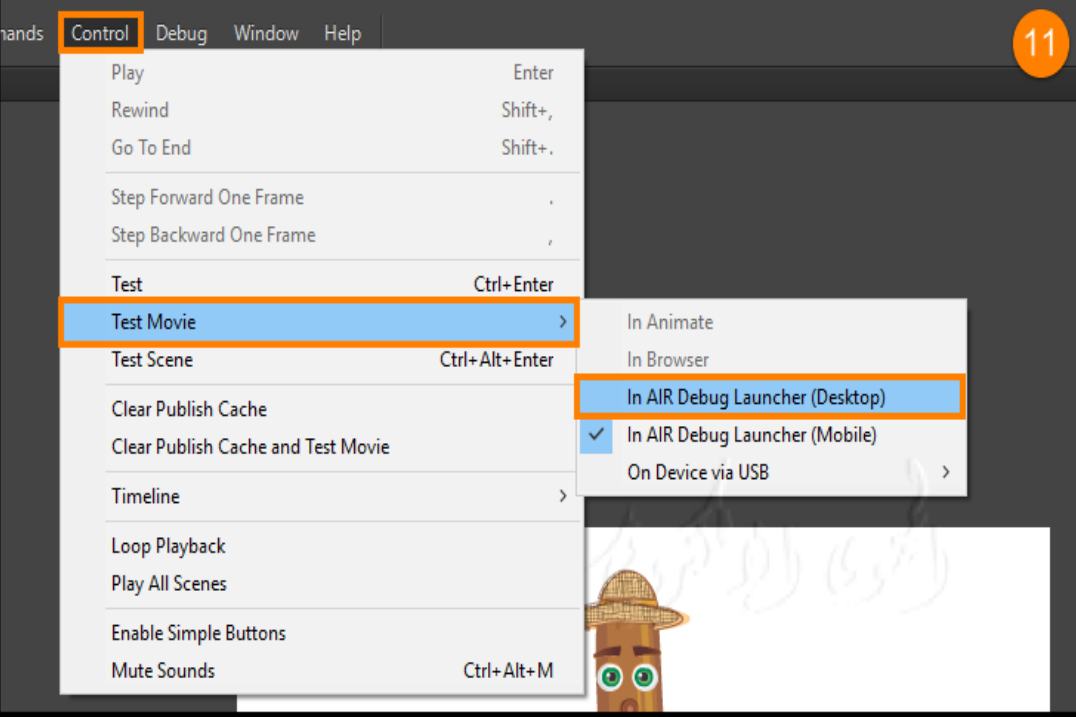

## **AIR for Android**

حزم تطبيقات Android for AIR ونشرها

برنامج CC Animate يسمح لك لنشر محتوى ل Adobe ®Android for AIR .

**: Animate CC في AIR for Android نشر إعدادات تكوين -**

**النشاط السابع**

**- إنشاء ملف AIR Adobe لنظام Android :**

لإنشاء ملف Android for AIR ، **نفذ أحد الإجراءات التالية :**

-1 �كنك إنشاء AIR Adobe للمستندات

الروبوت Android في برنامج Animate

باستخدام ملف File <أمر جديد New

. AIR for Android ثم

-2 �كنك أيضا إنشاء ملف RActionScript FLA3.0 وتحويله إلى ملف for AIR

Android من خلال مربع الحوار نشر

. Publish Settings الإعدادات

كما في الصورة المقابلة .

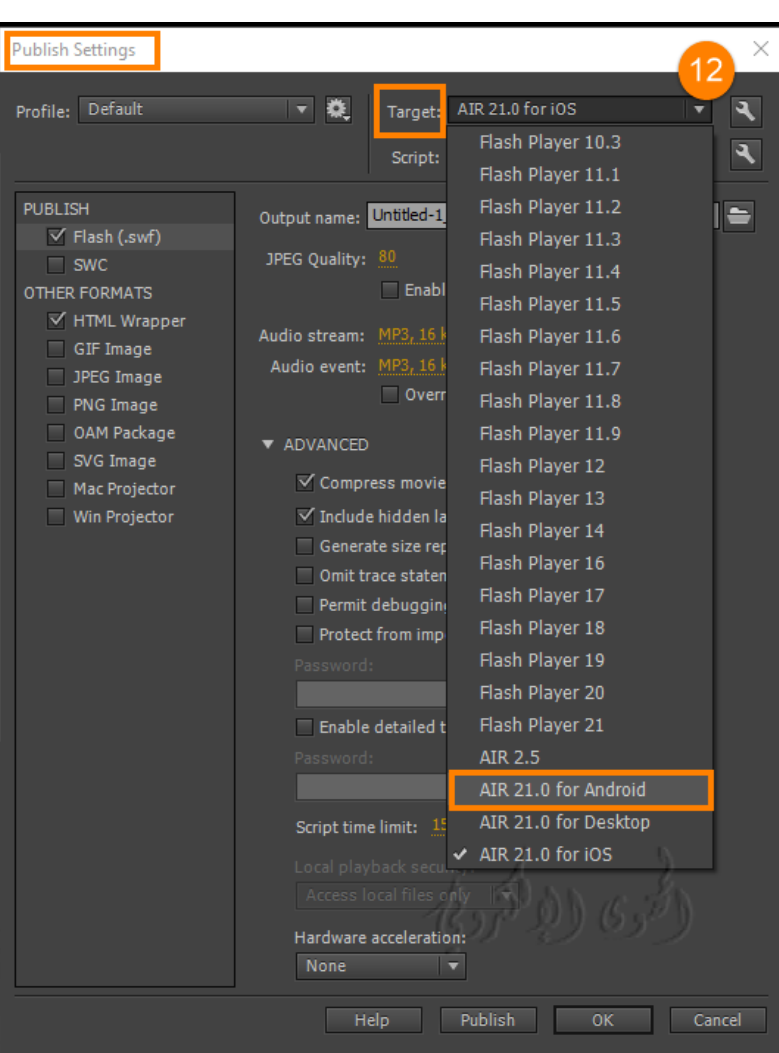

**41**

#### **- معاينة Preview و نشر publish لتطبيق الروبوت Android for AIR :**

AIR application و swf علينة Animate AIR for Android لملف swf كما سيظهر في إطار تطبيق window . المعاينة مفيدة عندما تريد أن ترى ما تبدو جوانب مرئية من التطبيق دون الحزمة وتثبيت التطبيق .

- -1 تأكد من تعي� إعداد الاستهداف setting Target في مربع الحوار نشر الإعدادات Settings Publish على . AIR for Android
	- . Control+Enter على اضغط أو Test Movie < Control نختار -2

إذا مل تقم بتعي� إعدادات التطبيق من خلال مربع الحوار Settings Installer ، ينشط CC Animate ملف وصف التطبيق الافتراضي (swfname-app.xml) لك .

ينشئ برنامج CC Animate الملف في نفس المجلد حيث يتم كتابة ملف SWF . إذا قمت بتعي� إعدادات التطبيق باستخدام مربع الحوار Settings Installer ، فإن ملف وصف التطبيق يعكس تلك الإعدادات.

**لنشر ملف Android for AIR ، نفذ أحد الإجراءات التالية :**

- انقر فوق الزر نشر (button Publish (في مربع الحوار نشر الإعدادات Settings Publish .
- انقر فوق الزر نشر (button Publish (في مربع الحوار إعدادات Settings Android for AIR.
	- اختر ملف> نشر(Publish > File (.
	- اختر ملف> نشر المعاينة (Preview Publish(.

عند نشر ملف AIR ، ينشئ CC Animate ملف SWF وملف توصيف تطبيق XML.

ثم Animate يحزم نسخه من الكل تلقائياً ، جنبا إلى جنب مع أي ملفات أخرى قمت بإضافتها إلى التطبيق الخاص بك، في ملف المثبت AIR) AIR).

## **النشاط الثامن**

**باستخدام الملف الذي إنشأ ته في النشاط السادس :**

. AIR for Android Settings< File نختار ملف

أكمل مربع الحوار AIR لتطبيقات أندرويد وجميع البيانات المطلوبة ، ثم انقر فوق نشر Publish.

فعند النقر فوق الزر نشر Publish ، **يتم تعبئتها بالملفات التالية :**

• ملف SWF

- "The application descriptor file"التطبيق وصف ملف•
	- "The application icon files"التطبيق رمز ملفات•
	- الملفات المدرجة في مربع النص "الملفات المضمنة" للعمل .

**\*\*ملاحظة :** يفشل نشر AIR لتطبيق أندرويدAndroid إذا كان اسم الملف المحدد ل FLAو ملف SWF يحتوي على أحرف مزدوجة للبايت " byte-double . " characters

ينقس م مربع الحوار AIR لتطبيق أندرويد Android لإ عدادات التنزيل والتثبيت إلى أربع علامات تبويب : ,General Deployment, Icons, and .Permissions

كما في الصورة رقم (13) .

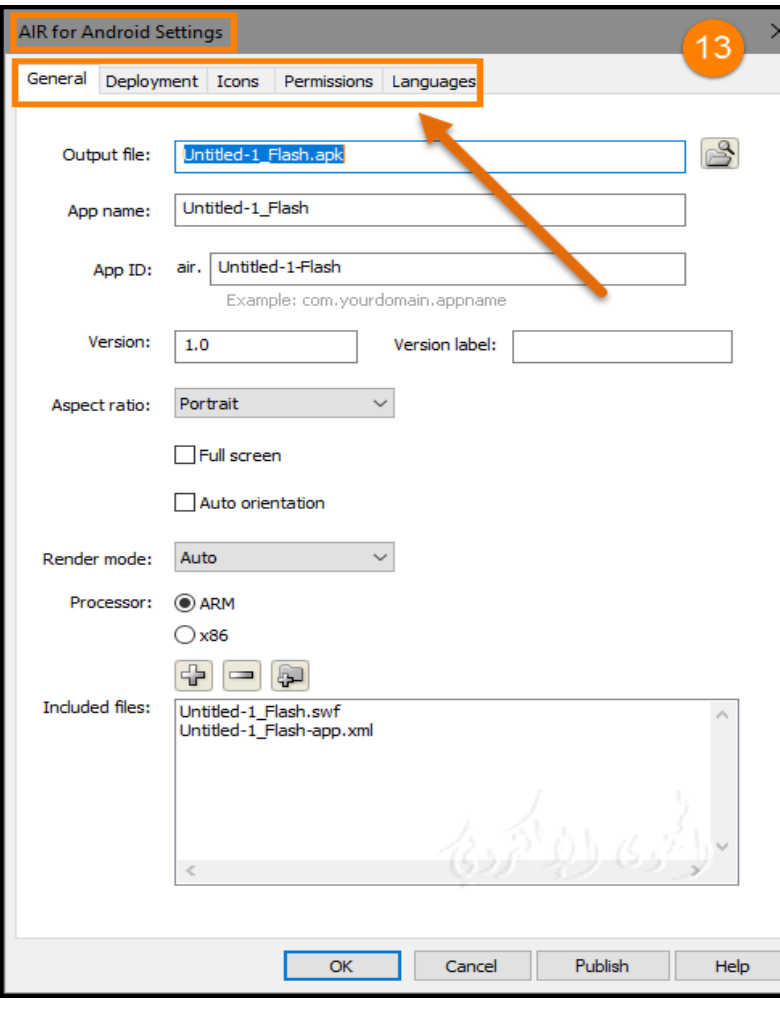

**43**

## **\*\*سنشرحها بالتفصيل :**

### **الإ عدادات العامة settings General :**

تحتوي علامة التبويب عام في مربع الحوار AIR for Android وإعدادات التنزيل Installer Settings على الخيارات التالية كما في الصورة (13) :

**- ملف الإ خراج file Output :**

نكتب اسم و نحدد موقع أو مسار ملف الإخراج . إمتداد الملف الناتج هو apk.

**- اسم التطبيق Name App :**

هو الاسم المستخدم من قبل مثبت تطبيق AIR لتوليد اسم لملف التطبيق ومجلد التطبيق بحيث يعطي العمل اسم معين للعبة حيث تظهر للمستخدم عندما يريد تشغيلها من شاشة هاتفه . يجب أن يحتوي الاسم على أحرف صالحة فقط لاسماء الملفات أو اسماء المحلدات .

#### **- معرف التطبيق ID App :**

يحدد التطبيق الخاص بك مع معر ف فريد من نوعه"App ID . مكنك تغيير المعرف الافتراضي إذا كنت تفضل ذلك . لا تستخدم مسافات أو أحرف خاصة في المعرف . الأحرف الصالحة الوحيدة هي 9-9، x-Z ،a-z. (نقطة)، من 1 إلى 212 حرفاً في الطول .

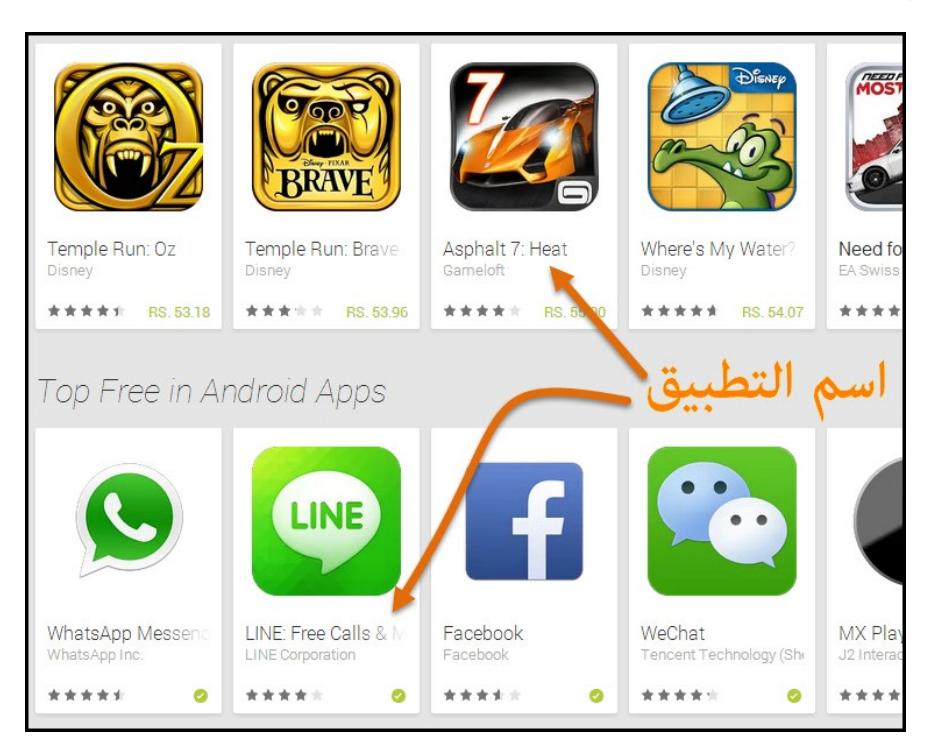

**- الإصدار Version :**

اختياري . لتحديد رقم إصدار للتطبيق . الافتراضي إلى 1.0. عكنك تغييره كلما قمت بتحديث التطبيق .

**- تسمية الإصدار label Version :**

اختياري . سلسلة لوصف الإصدار .

**- ابعاد متزنة ب� العرض والارتفاع Ratio Aspect :**

يسمح لك بتحديد اتجاه العمل في الشاشة سواء أفقي ، أو عمودي للتطبيق . فعند تحديد Auto الا تجاه التلقايئ ، يتم تشغيل التطبيق على الجهاز اعت�داًعلى اتجاهه الحالي .

**- ملء الشاشة Screen Full :**

لتعيين التطبيق ليتم تشغيله في وضع ملء الشاشة . ويتم إلغاء تحديد هذا الإعداد بشكل افتراضي إذا أردت ذلك .

**- اتجاه تلقايئ orientation Auto :**

للس�ح للتطبيق بالتبديل من الوضع الرأسي إلى الوضع الأفقي ، اعت�داًعلى الاتجاه الحالي للجهاز. ويتم إلغاء تحديد هذا الإعداد بشكل افتراضي .

**- وضع تقديم التطبيق mode Render :**

يسمح لك بتحديد الطريقة التي يستخدمها وقت تشغيل AIR لعرض محتوى الرسم .

**وتشمل الخيارات ما يلي:**

- Auto تلقائياً الكشف عن أسرع طريقة لتقديم المتاحة على الجهاز المضيف .
	- وحدة المعالجة المركزية CPU استخدام وحدة المعالجة المركزية

عند تشغيل التطبيق .

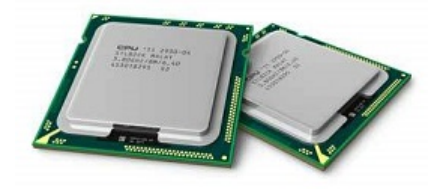

• GPU - استخدام GPU " وحدة معالجة الرسوميات " إذا مل يكن هناك GPU

متاح ، يتم استخدام وحدة المعالجة المر كزية CPU .

• Direct - تقديم التطبيق باستخدام D3Stage . هذا هو أسرع طريقة للعرض المتاحة.

• **المعالج Processor :** يسمح لك بتحديد نوع المعالج . و أنواع المعالجات

المدعومة هي ARM و 86x Intel . يتوفر دعم معالجات 86x منذ إصدار 2014.1 CC Animate إلى الأن .

• **الملفات المضمنة Files Included :** لتحديد الملفات والمجلدات الإضافية المطلوب تضمينها في حزمة التطبيق . انقر على زر علامة الجمع (+) لإضافة ملفات ، وزر المجلد لإضافة مجلدات . لحذف ملف أو مجلد من قامئتك ، حدد الملف أو المجلد وانقر فوق الزر Minus) -(.

بشكل افتراضي ، تتم إضافة ملف و صف التطبيق وملف SWF الرئيسي تلقائياً إلى قامئة الحزمة . و تعرض قامئة الحزم هذه الملفات حتى لو مل تنشر بعد ملف file FLA AIR Adobe .

وتعرض قائمة الحزم الملفات والمجلدات في بنية تركيب سهله . ولا يتم سرد الملفات الموجودة في مجلد ، ويتم عرض المسارات الكاملة للملفات ولكن يتم اقتطاعها إذا لزم الأمر .

إذا قمت بإضافة أي ملفات ملحقه لملف AIR إلى مسار مكتبة ActionScript ، ستظهر تلك الملفات في هذه القامئة أيضا.ً

لم يتم تضمين ملفات الرمز في القامُة عند تنشيط حزم الملفات ، فإنه ينسخ ملفات الرمز إلى مجلد مؤقت نسبة إلى موقع ملف SWF . وبرنامج CC Animate Adobe يحذف المجلد بعد اكت�ل الحزمة .

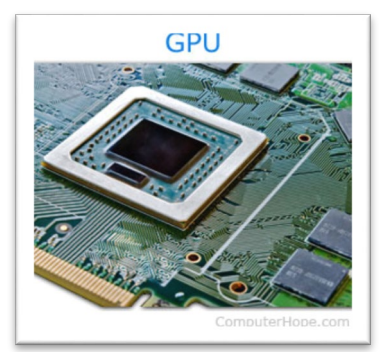

## **:Deployment settings النشر إعدادات**

تسمح لك علامة التبويب النشر في مربع الحوار Android for AIR بتحديد الإعدادات التالية :

ك� في الصورة رقم (14) وسنشرحها بالتفصيل :

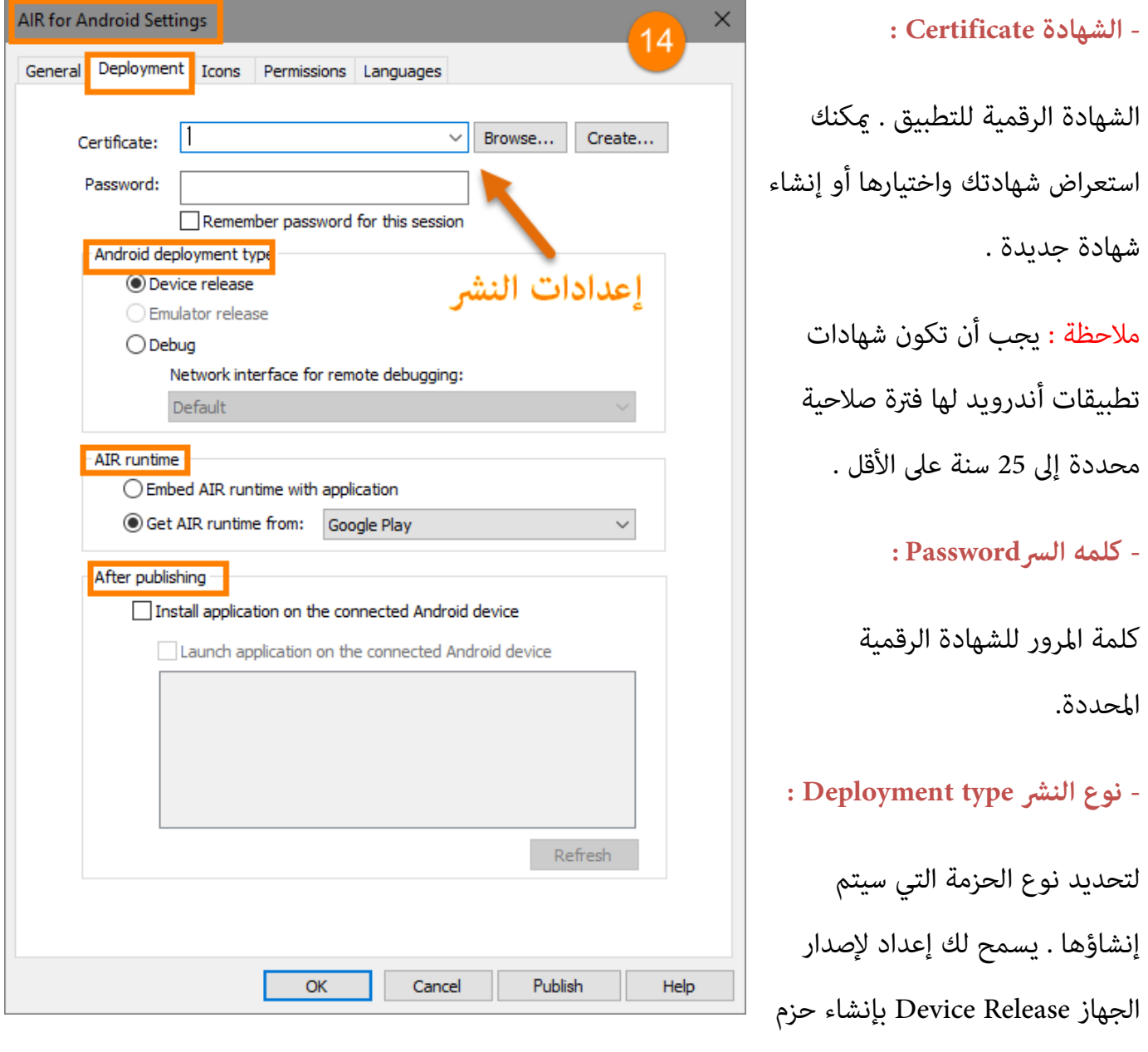

للسوق marketplace أو أي وسيط توزيع آخر مثل موقع ويب website .

إعدادات المحاكيه للإصدار "Release Emulator The "يسمح لك لإنشاء حزم لتصحيح الأخطاء في جهاز محاكاة المحمول .

الإعداد Debug The يسمح لك القيام به على الجهاز المعالج ، مبا في ذلك وضع نقاط التوقف في CC Animate وتصحيح الأخطاء عندما يكون التطبيق قيد التشغيل على جهاز الروبوت . �كنك أيضا اختيار أي واجهة netwirk وعنوان IP لاستخدامها لجلسات التصحيح .

**- وقت التشغيل runtime AIR :**

يحدد كيف يجب أن يتصرف التطبيق على الأجهزة التي مل يتم تثبيت برنامج لتشغيل ملف AIR .

 مشغل يضيف**" Embed AIR runtime with application" التطبيق مع AIR runtime مشغل� تضم•**  التطبيق إلى حزمة تثبيت التطبيق بحيث لا يتطلب أي تحميل إضافي . و هذا يزيد من حجم حزمة التطبيق الخاص بك بشكل ملحوظ .

**• احصل على مشغل runtime AIR" makes from runtime AIR Get "**تحميل مشغل للبرنامج من .Amazon Appstore أو Google Playstore

**- بعد النشر publish After :**

يسمح لك لتحديد ما إذا كان لتثبيت التطبيق على جهاز الروبوت متصل حالياً ، وما إذا كان لإطلاق التطبيق على الفور بعد التثبيت مباشرة .

## **: Icons settings الأيقونات إعدادات**

تتيح لك علامة التبويب هذه الأيقونات في مربع الحوار Android for AIR و تحديد رمز لتطبيق Android . يظهر الرمز بعد تثبيت التطبيق وتشغيله في مشغل Android for AIR .� كنك تحديد أحجام مختلفة للرمز لمرات العرض المختلفة التي يظهر فيها الرمز . الرموز التي تختارها يجب التقيد الصارم لهذه الأحجام .

لتحديد رمز icon : انقر على حجم الرمز في علامة التبويب ك� في الصورة رقم (15) ثم انتقل إلى الملف الذي تريد استخدامه لهذا الحجم . يجب أن تكون الملفات بتنسيق (Graphics Network Portable (PNG

إذا مل تقم بتوفیر صورة لحجم أیقونة معین، یقوم AIR Adobe بتوزیع إحدى الصور المرفقة لإنشاء صورة رمز مفقودة للتطبيق .

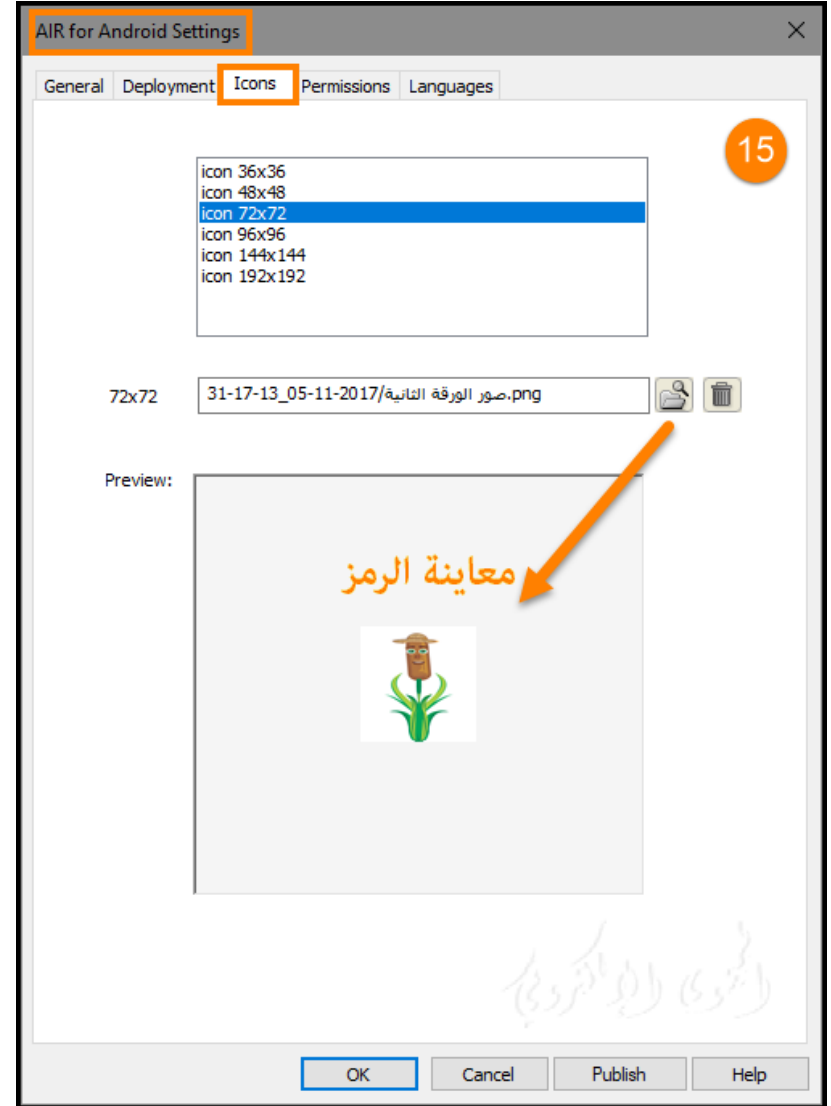

## **: Permissions settings الأيقونات إعدادات**

علامة التبويب settings Permissions يسمح لك لتحديد الخدمات والبيانات المطلوبه لتطبيق بحيث يكون لتطبيق حق الوصول إلى الجهاز الذي يستخدم التطبيق . ك� في الصورة رقم (16)

• لتطبيق إذن permission، حدد مربع الاختيار .

التطبيق".

• للاطلاع على وصف للامر permission لجهاز المستخدم ، انقر على امر permission . يظهر الوصف أسفل قائمة الأذونات .

لإدارة الأذونات يدوياً بدلاً من استخدام مربع الحوار ، حدد "إدارة الأذونات وإضافات البيان يدوياً في ملف وصف

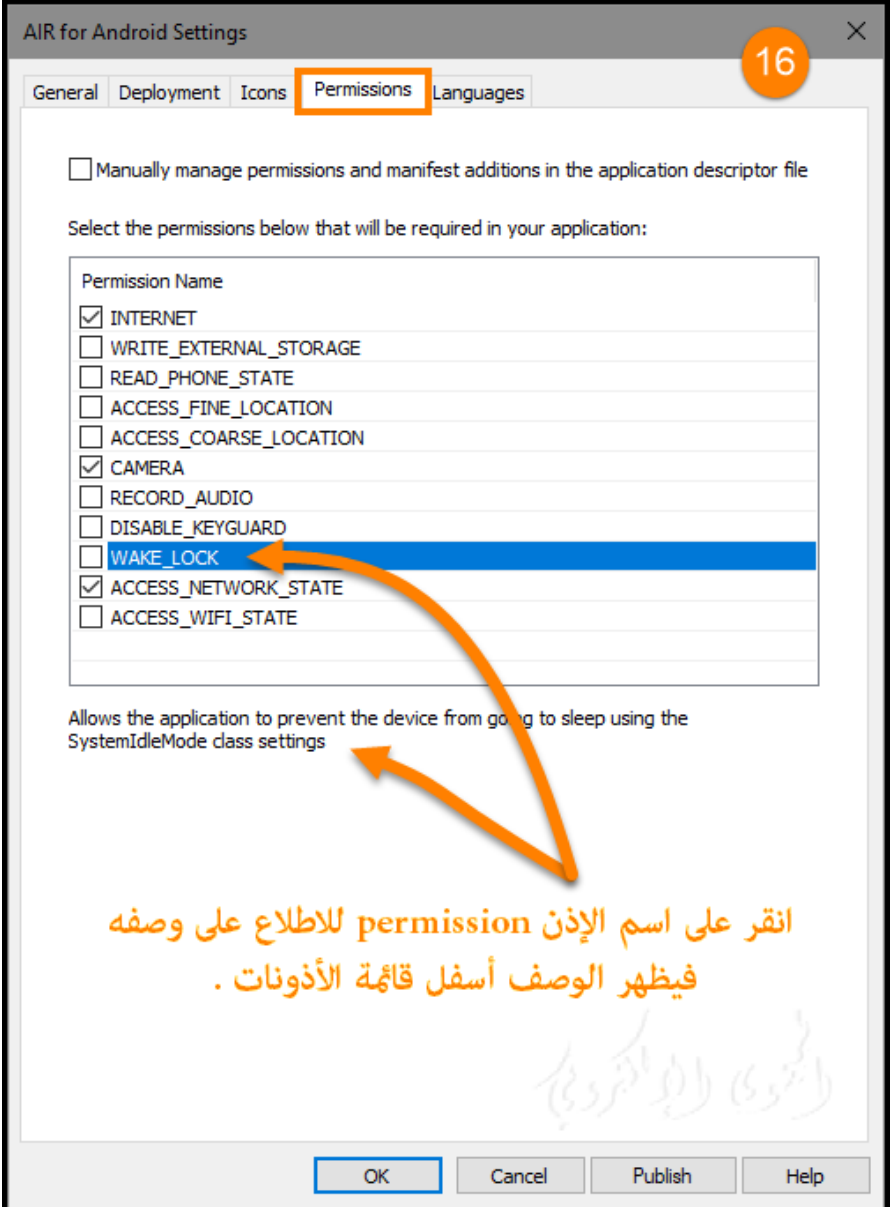

## **: Languages settings اللغات إعدادات**

يتيح لك جزء اللغات تحديد اللغات التي تريد ربط التطبيق بها في متجر التطبيقات store application أو السوق marketplace . من خلال تحديد اللغة عكنك مّكين مستخدمي نظام التشغيل أندرويد بهذه اللغة لتنزيل التطبيق الخاص بك . لاحظ أن إعدادات اللغة هذه لا تستخدم لترجمة واجهة مستخدم التطبيق .

إذا مل يتم تحديد اللغات ، يتم نشر التطبيق مع جميع اللغات المعتمدة . هذا �نعك من الحاجة لتحديد كل لغة . اللغات المدرجة هي تلك التي تدعمها AIR Adobe . قد يدعم Android لغات إضافية .

كما في الصورة رقم (17)

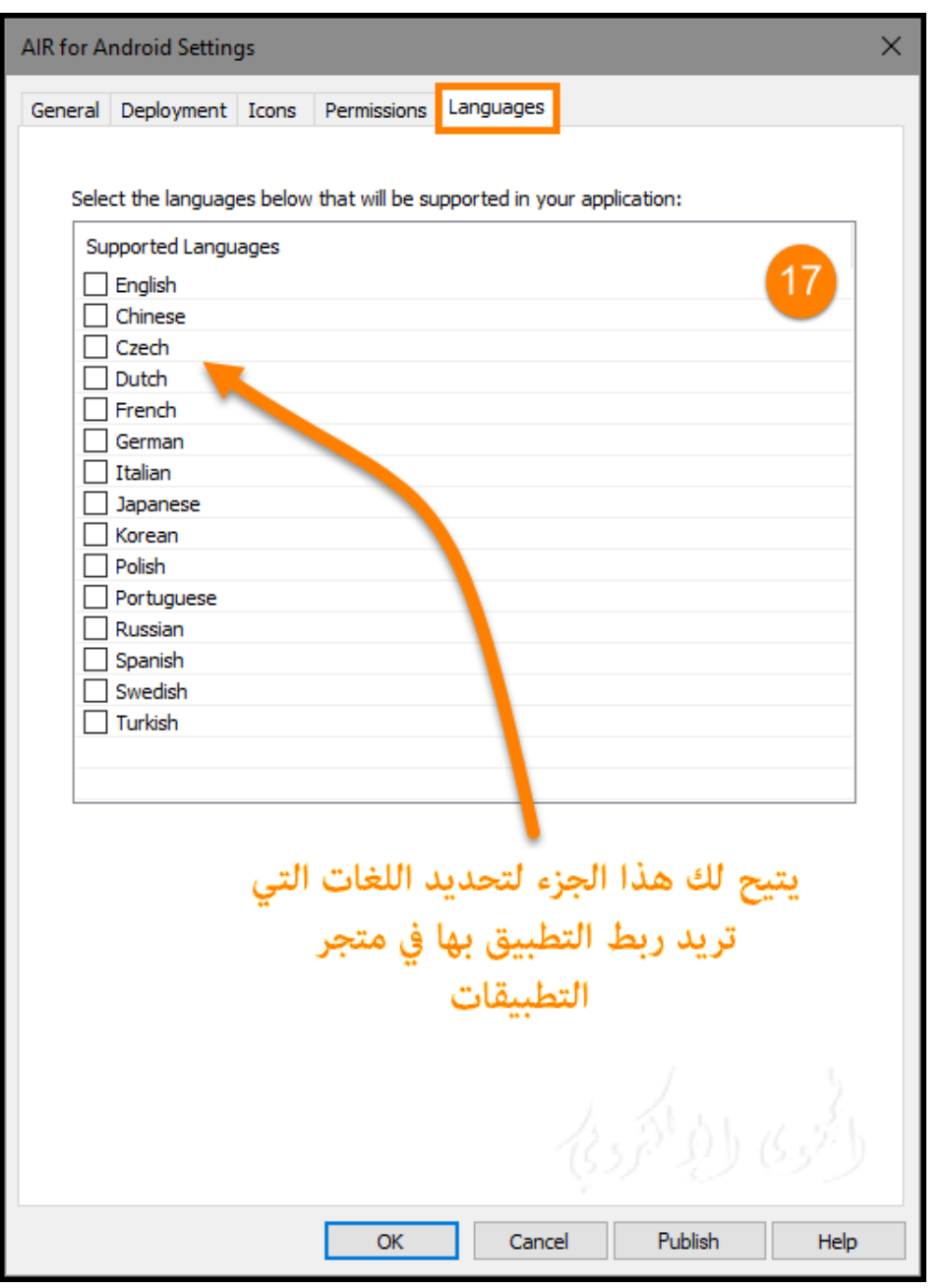

## **AIR for desktop**

إنشاء وحزم تطبيقات AIR for desktop ونشرها

AIR® Adobe ™هو مشغل نظام التشغيل المشترك الذي يسمح لك بالاستفادة من مهارات تطوير الويب الموجودة لبناء) Adobe® Animate®, Adobe® Flex™, Adobe® Flash Builder™ HTML, JavaScript®, Ajax) لديك ونشر الإنترنت الغنية لتطبيقات (RIAs (إلى سطح المكتب . AIR متكنك من العمل في بيئات مألوفة ، للاستفادة من الأدوات والنهج الذي تجده أكثر راحة ، ومن خلال دعم Animate, Flex, HTML, JavaScript, Ajax ، لبناء لأفضل تجربة ممكنة تلبي احتياجاتك .

يتفاعل المستخدمون مع تطبيقات AIR بنفس الطريقة التي يتفاعلون بها مع تطبيقات desktop for AIR . يتم تثبيت التشغيل مرة واحدة على جهاز الكمبيوتر الخاص بالمستخدم ، ثم يتم تثبيت تطبيقات AIR وتشغيل مثل أي تطبيق لسطح المكتب . يوفر التشغيل منصة نظام التشغيل المنسق وإطار لنشر التطبيقات ، وبالتالي يلغي اختبار عبر متصفح من خلال ض�ن وظائف متسقة والتفاعلات عبر أجهزة الكمبيوتر المكتبية . بدلاً من التطوير لنظام تشغيل محدد . ومكنك الحصول على تحكم أكثر إبداعاً.

## **النشاط التاسع**

**: AIR for desktop ملف إنشاء -**

مكنك إنشاء مستند AIR for desktop باستخدام " Animate Welcome screen" الترحيب شاشة ك� في الصورة المقابلة:

AIR for desktop < New <File من أو

**- معاينة تطبيق Preview ونشره publish لمستند : Adobe AIR**

مكنك معاينة ملف preview an AIR SWF كما سيظهر في نافذة تطبيق window application AIR .

New Document  $18$ General Templates Type: **HTML5 Canvas** Width: 550 WebGL (Preview) Height: 400 ActionScript 3.0 Ruler units: Pix **A** AIR for Desktop AIR for Android AIR for iOS Background color: ActionScript 3.0 Class ActionScript 3.0 Interface ActionScript File 3 JSFL Script File Description: Create a ne

المعاينة Previewing عندما تريد أن ترى ما تبدو عليه الجوانب المرئية من التطبيق دون تحزيم أو تثبيت التطبيق.

- -1 تأكد من تعي� إعداد الا ستهداف في علامة التبويب "CC Animate "في مربع الحوار نشر الإعدادات . Adobe AIR إلى Publish Settings
	- .Control+Enter اضغط أو Test Movie < Control نختار -2

لنشر ملف AIR **، قم بأحد الإجراءات التالية:**

• انقر فوق زر النشر button Publish في مربع الحوار نشر الإعدادات Settings Publish.

• انقر فوق زر النشر button Publish في مربع الحوار إعدادات تطبيق Installer & Application AIR .Settings

• اختر ملف File <نشر Publish .

• اختر ملف File <نشر المعاينة Preview Publish.

عند قيامك بنشر ملف file AIR يقوم Animate بإنشاء ملف SWF وملف XML لتوصيف التطبيق وحزم نسخ من الكل جنباً إلى جنب مع أي ملفات أخرى قمت بإضافتها إلى التطبيق الخاص بك ، في ملف مثبت AIR .(swfname.air) installer

ملاحظة : (ويندوز Windows فقط) سيفشل نشر تطبيق AIR إذا كان اسم الملف يحتوي على أحرف غ�

#### إ نجليزية .

وينقسم مربع الحوار إعدادات التطبيق و التثبيت Settings Installer And Application AIR The في

(4)علامات التبويب : عام General ، التوقيع Signature ، الأيقونات Icons ، والمتقدمةAdvanced.

**لمزيد من المعلومات حول هذه الإعدادات ، الشرح في� يلي :**

### **الإ عدادات العامة General :**

تحتوي علامة التبويب عام General من مربع الحوار الإعدادات على الخيارات التالية (كما في الصورة التالية) :

**- ملف إلاخراج file Output :** اسم وموقع الملف .air سيتم إنشاءه عند استخدام الأمر نشر .

الإخراج كما يلي :

• حزمة package AIR - يقوم بإنشاء ملف مثبت AIR قياسي يفترض أن مشغل ملف AIR� كن تنزيله بشكل منفصل أثناء التثبيت أو مثبت بالفعل على الجهاز المستهدف .

• installer Mac - يقوم بإنشاء ملف مثبت لنظامMacintosh .

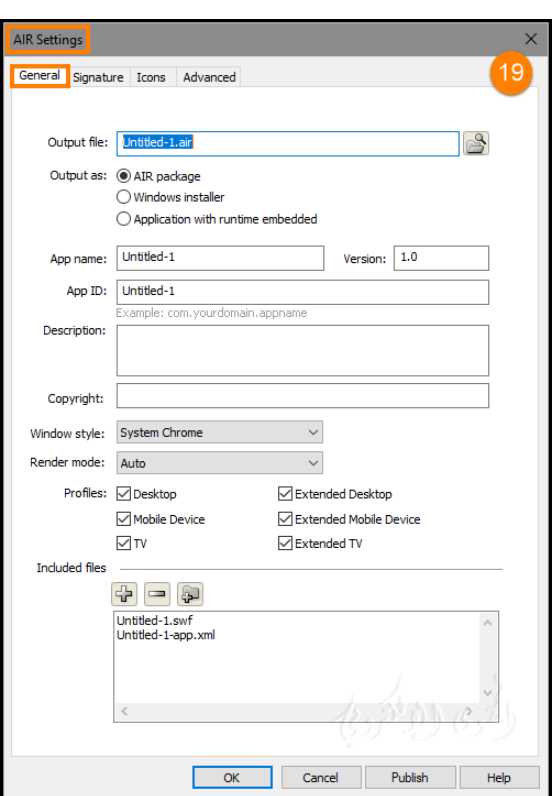

• التطبيق مع مشغل جزءا لا يتجز ا runtime with Application - يخلق ملف المثبت AIR الذي يحتوي على مشغل لذلك لا يلزم تحميله .

**- مثبت الويندوز Installer Windows :** حدد هذا الخيار لتجميع مثبت ويندوز الأصلي (.exe (بدلاً من .(air.) مستقل Windows installer

**- اسم Name :** اسم الملف الرئيسي للتطبيق .

**- الإصدار اختياري Version :** لتحديد رقم إصدار للتطبيق . الافتراضي إلى .1.0

**- معرف التطبيق ID App :** يحدد التطبيق الخاص بك مع معرف فريد من نوعه . �كنك تغي� المعرف الافتراضي إذا كنت تفضل ذلك . لا تستخدم مسافات أو أحرف خاصة في المعرف . الأحرف الصالحة الوحيدة هي ،9-0 z-a، Z-A.،) نقطة)، و - (شرطة)، من 1 إلى 212 حرفا في الطو ل .

#### **- وصف Description :**

اختياري . يتيح لك إدخال وصف التطبيق لعرضه في نافذة المثبت عندما يقوم المستخدم بتثبيت التطبيق. (الإعدادات الافتراضية ستكون فارغة).

#### **- حقوق النشر Copyright :**

اختياري . يتيح لك إدخال إشعار حقوق الطبع والنشر . الإعدادات الافتراضية ستكون فارغة .

#### **-�ط النافذة Style Window :**

لتحديد مْط النافذة (chrome) الذي سيتم استخدامه لواجهة المستخدم عندما يقوم المستخدم بتشغيل التطبيق على جهاز الكمبيوتر الخاص به. �كنك تحديد نظام

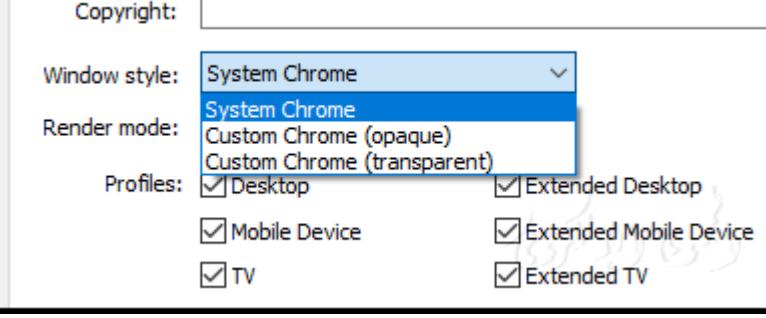

chrome) الافتراضي Chrome System(، الذي يش� إلى النمط البصري للنافذة القياسية التي يستخدمها نظام التشغيل . عكنك أيضا تحديد chrome مخصص (معتم opaque ) أو chrome مخصص (شفاف transparent ). لعرض تطبيقك بدون نظام chrome " حدد لا شيء". النظام يحيط التطبيق مع عنصر التحكم نافذة نظام التشغيل.

مخصص chrome) معتم) يلغي الchrome النظام القياسي ويتيح لك إنشاء chrome الخاصة بك للتطبيق. (�كنك إنشاء chrome مخصص مباشرة في ملف FLA (

مخصص chrome) شفاف) مثل مخصص chrome) معتم)، لكنه يضيف قدرات شفافة على حواف الصفحة . هذه القدرات تسمح لنوافذ التطبيق التي ليست مربعة أو مستطيلة الشكل .

**- وضع تقديم mode Render :**

يسمح لك بتحديد الطريقة التي يستخدمها مشغل AIR لعرض محتوى الرسم . وتشمل الخيارات ما يلي: • Auto - تلقائياً الكشف عن أسرع طريقة تقديم متاحة على الجهاز المضيف.

- - CPU استخدام وحدة المعالجة المركزية.

• المباشر Direct - تقديم باستخدام D3Stage. وهذه أسرع طريقة العرض المتاحة ك� في الصورة التالية:

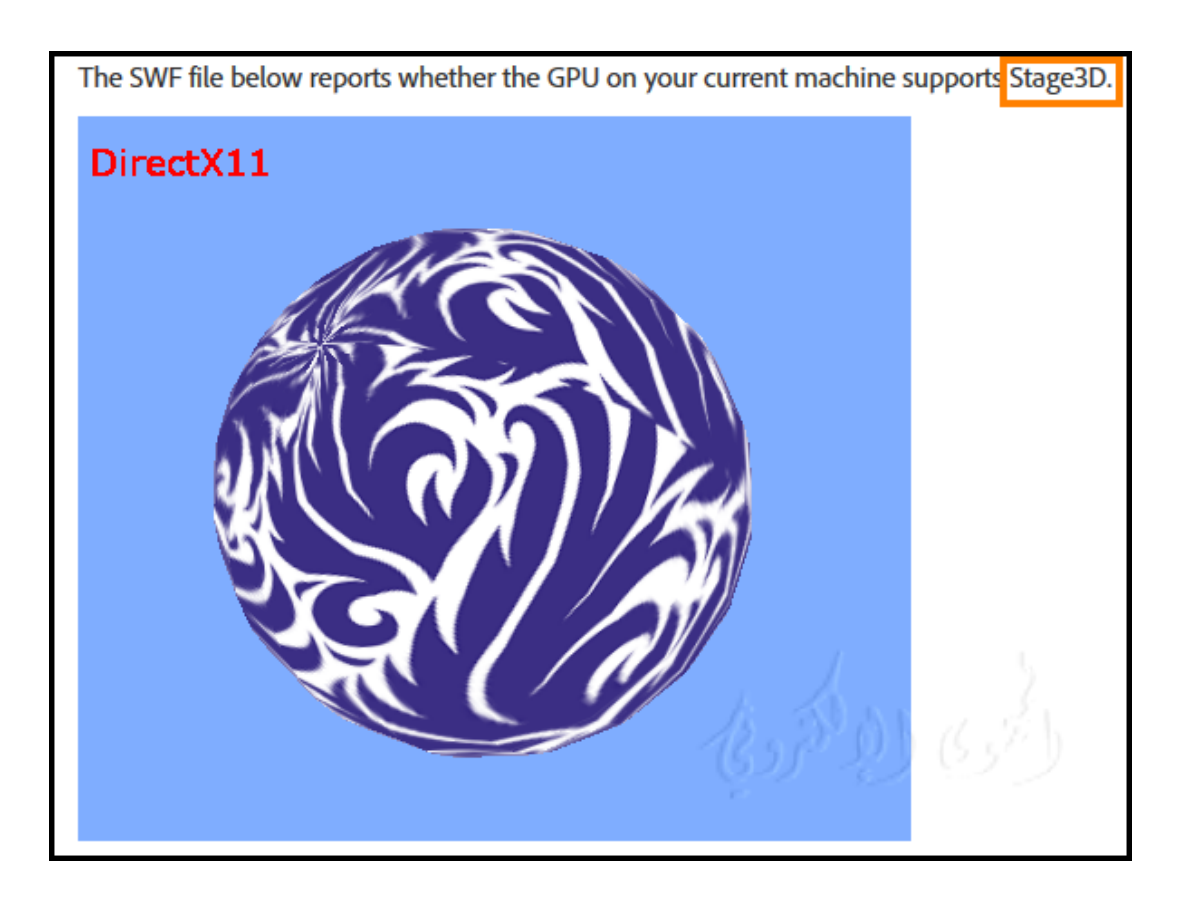

#### **- مظهر Profiles :**

أي عناصر تشمل عند بناء ملف AIR. لتحويل من تطبيق AIR الخاص بك إلى ملف تعريف محدد ، قم بإلغاء تحديد التشكيلات الجانبية الغ� ضرورية .

#### **- الملفات المضمنة Files Included :**

لتحديد الملفات والمجلدات الإضافية المطلوب تضمينها في حزمة التطبيق . انقر على زر علامة الجمع (+) لإضافة ملفات ، أو زر المجلد لإضافة مجلدات . لحذف ملف أو مجلد من قاءًتك حدد الملف أو المجلد وانقر فوق الزر .(-) Minus

بشكل افتراضي ، تتم إضافة ملف و صف التطبيق وملف SWF الرئيسي تلقائياً إلى قامئة الحزمة . و تعرض قامئة الحزم هذه الملفات حتى لو مل تنشر بعد في ملف FLA AIR Adobe . تعرض قامئة الحزم الملفات والمجلدات في بنية مسطحة . لا يتم سرد الملفات الموجودة في مجلد ، ويتم عرض أس�ء المسار الكامل للملفات ولكن يتم اقتطاعها إذا لزم الأمر. إذا قمت بإضافة أي ملفات ملحق لملف AIR إلى مسار مكتبة ActionScript ، ستظهر تلك الملفات في هذه القامئة أيضاً . عند تنشيط حزم الملفات ، فإنه ينسخ ملفات الرمز إلى مجلد مؤقت نسبة إلى موقع ملف SWF. وبرنامج CC Animate سيحذف المجلد بعد اكت�ل التعبئة والتغليف .

## **: Signature settings التوقيع إعدادات**

تسمح لك علامة التبويب Signature من مربع الحوار إعدادات تطبيق بتحديد شهادة توقيع التعليمات البرمجية للتطبيق الخاص بك.

### **: Icons settings الأيقونات إعدادات**

تتيح لك علامة تبويب الأيقونات في لتحديد رمز للتطبيق . يظهر الرمز بعد تثبيت التطبيق وتشغيله في الجهاز . �كنك تحديد أربعة أحجام مختلفة للرمز (128 و 48 و 32 و 16 بكسل) للس�ح مبختلف طرق عرض الرمز. على سبيل المثال ، �كن أن يظهر الرمز في متصفح الملفات في الصور المصغرة ، والتفاصيل. و�كن أن تظهر أيضا كرمز سطح المكتب وفي عنوان نافذة تطبيق AIR، وكذلك في أماكن أخرى . تعين صورة الرمز على رمز تطبيق AIR في حالة عدم تحديد ملفات رموز أخرى ( flash CS5 فقط).

لتحديد رمز، انقر على حجم رمز أعلى علامة التبويب الأيقونات ثم انتقل إلى الملف الذي تريد استخدامه لهذا الحجم. يجب أن تكون الملفات بتنسيق (Graphics Network Portable (PNG.

إذا قمت بتحديد صورة ، يجب أن يكون الحجم الدقيق (إما 128 x 128 أو48x48 أو 32x32 أو 16x16 ). إذا لم تقم بتوفیر صورة لحجم أیقونة معین، یقوم البرنامج بتوزیع إحدى الصور المرفقة لإنشاء صورة رمز مفقودة .

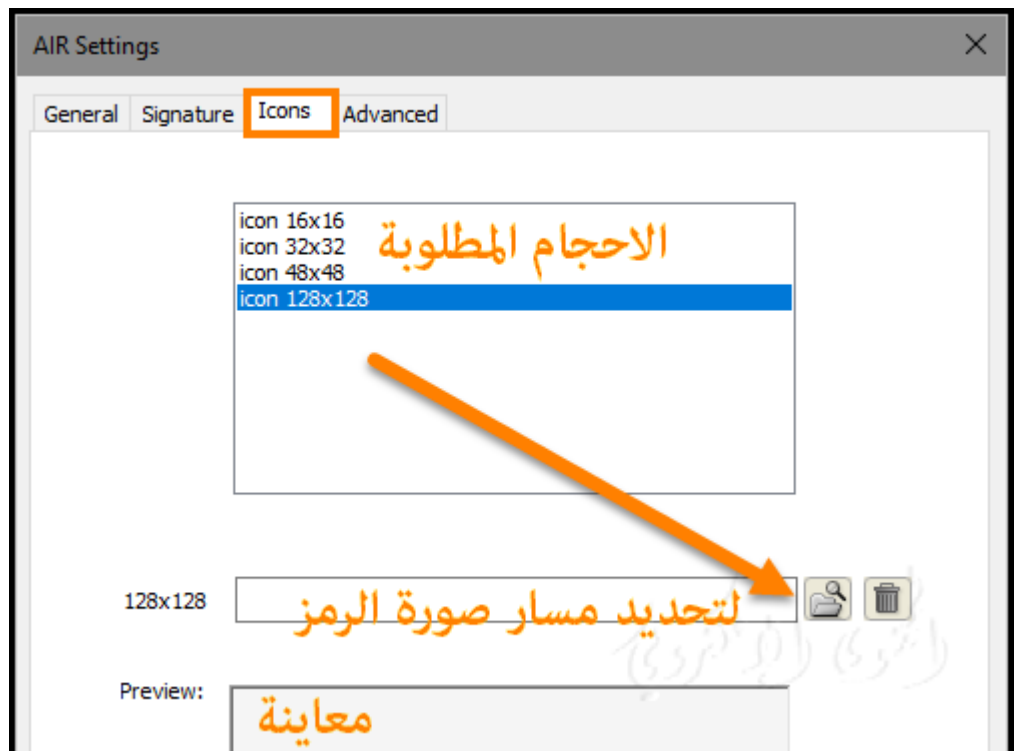

### **: Advanced settings متقدمة إعدادات**

تتيح لك علامة التبويب خيارات متقدمة تحديد إعدادات إضافية لملف و صف التطبيق .

�كنك تحديد أي أنواع لملفات مقترنة يجب التعامل مع تطبيق AIR الخاص بك. على سبيل المثال ، إذا أردت أن يكون طلبك هو التطبيق الرئيسي للتعامل مع ملفات HTML ،� كنك تحديد ذلك في مربع النص أنواع الملفات المقترنة . ك� في الصورة رقم (20)

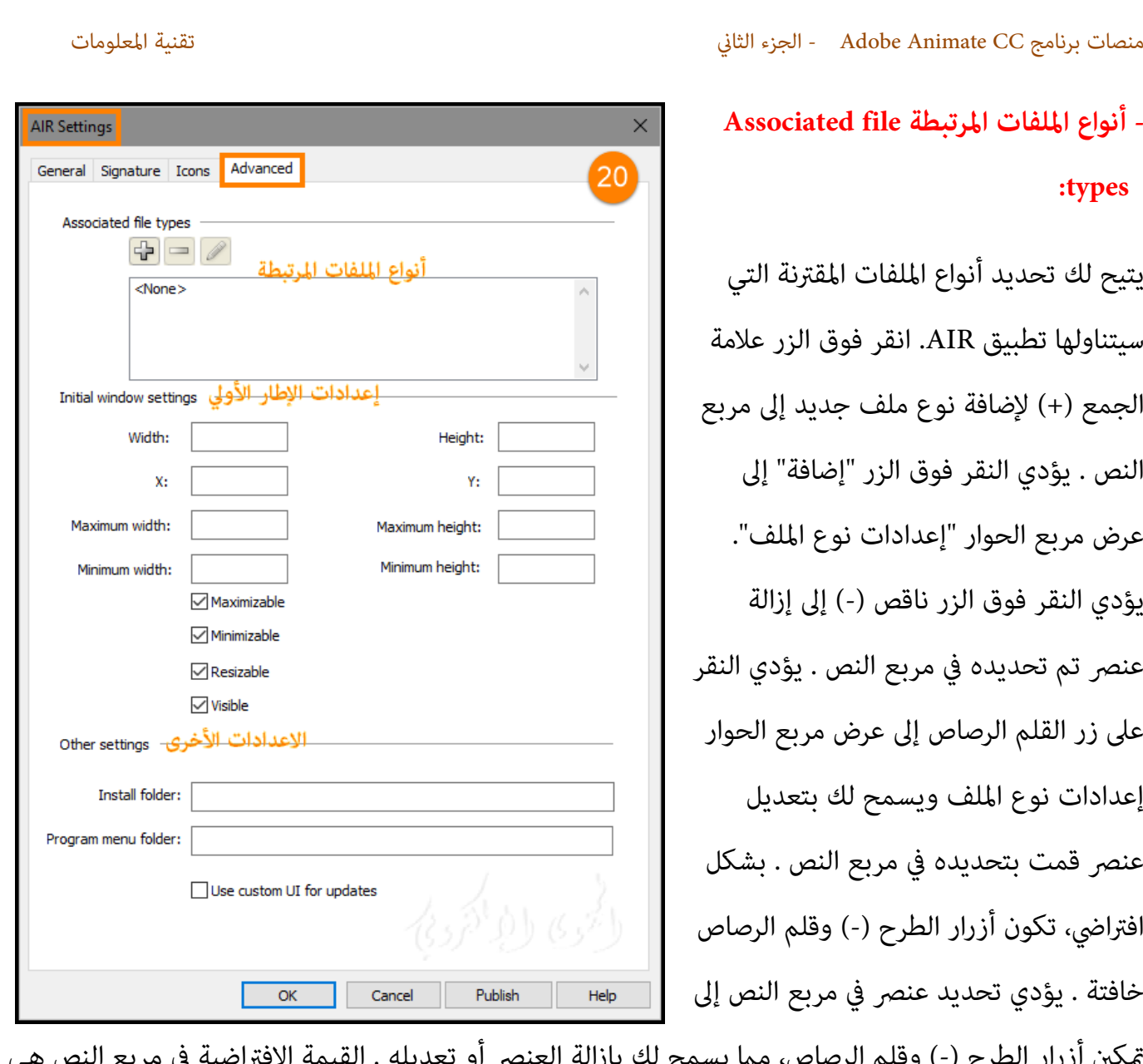

متك� أزرار الطرح (-) وقلم الرصاص، م� يسمح لك بإزالة العنصر أو تعديله . القيمة الافتراضية في مربع النص هي فارغ (لا شيء).

**- إعدادات الإطار الأولي settings window Initial :**

يتيح لك تحديد إعدادات الحجم والموضع لنافذة التطبيق الأولية .

• **Width العرض :** يحدد العرض الأولي للنافذة بالبكسل. القيمة فارغة بشكل افتراضي.

• **Height الارتفاع :** يحدد الارتفاع الأولي للنافذة بالبكسل. القيمة فارغة بشكل افتراضي.

• **X:** يحدد الموضع الأفقي الأولي للنافذة بالبكسل. القيمة فارغة بشكل افتراضي.

• **Y:** يحدد الموضع الرأسي الأولي للنافذة بالبكسل. القيمة فارغة بشكل افتراضي.

• **Height Maximum and Width Maximum الحد الأقصى للعرض والارتفاع :** حدد الحد الأقصى لحجم النافذة بالبكسل. هذه القيم فارغة بشكل افتراضي.

• **Height Minimum and Width Minimum الحد الأد� للعرض والحد الأد� للارتفاع :** حدد الحد الأد� لحجم النافذة بالبكسل. هذه القيم فارغة بشكل افتراضي.

• **Maximizable :** يتيح لك تحديد ما إذا كان �كن للمستخدم تكب� النافذة. يتم تحديد هذا الخيار بعلامة صح بشكل افتراضي.

• **Minimizable :** يتيح لك تحديد ما إذا كان �كن للمستخدم تقليل النافذة. يتم تحديد هذا الخيار بعلامة صح بشكل افتراضي.

• **Resizable� كن تغي� حجم :** يتيح لك تحديد ما إذا كان �كن للمستخدم تغي� حجم النافذة . إذا مل يتم تحديد هذا الخيار، الحد الأقصى للعرض، الحد الأقصى للارتفاع، الحد الأد� للعرض، والحد الأد� الارتفاع هي خافتة. يتم تحديد هذا الخيار بعلامة صح بشكل افتراضي.

• **Visible مريئ :** يتيح لك تحديد ما إذا كانت نافذة التطبيق مرئية في البداية . يتم تحديد الخيار بعلامة صح بشكل افتراضي.

## **ActionScript 3.0**

إنشاء و**نشر تطبيقات 3.0 ActionScript**

**- تعديل إعدادات ActionScript :**

عند إنشاء مستند FLA جديد ، يسأل CC Animate) CC Professional Flash formerly (عن إصدار ActionScript الذي تريد استخدامه . �كنك تغي� هذا الإعداد إذا قررت لاحقاً كتابة النصوص البرمجية في إصدار مختلف من ActionScript.

ملاحظة: 3.0 ActionScript غ� متوافق مع 2.0 ActionScript.

�كن أن يقوم مترجم 2.0 ActionScript بتجميع كافة 1.0ActionScript التعلي�ت البرمجية ، باستثناء بناء جملة (/) المستخدمة للإشارة إلى مسارات movie clip (على سبيل المثال ، =parentClip/testMC:varName hello world""). لتجنب هذه المشكلة ، إما إعادة كتابة التعليمات البرمجية باستخدام نقطة (.) التدوين ، أو حدد مترجم ActionScript .1.0

#### **- كيفية استخدام ActionScript مع CC Animate :**

**\* بدء استخدام ActionScript :**

تتيح لك لغة البرمجة ActionScript إمكانية إضافة تفاعل معقد وتحكم في التشغيل وعرض البيانات إلى تطبيقك. �كنك إضافة ActionScript في بيئة التأليف باستخدام لوحة window Script ,panel Actions أو محرر . external editorخارجي

تتبع ActionScript القواعد الخاصة بها من بناء الجملة ، الكل�ت الرئيسية المحجوزة ، ويتيح لك استخدام المتغيرات لتخزين واسترجاع المعلومات .

يتضمن ActionScript مكتبة كب�ة من الفئات المضمنة التي متكنك من إنشاء كائنات لتنفيذ العديد من المهام المفيدة .

### **- أي إصدار من ActionScript يجب أن تستخدمه ؟**

يتضمن CC Animate أكرث من إصدار واحد من ActionScript لتلبية احتياجات أنواع مختلفة من المطورين وأجهزة التشغيل. ActionScript 3.0 و 2.0 غ� متوافقة مع بعضها البعض.

• 3.0ActionScript . هذا الإصدار يتطلب إلى حد ما أكرث الألفة مع مفاهيم البرمجة الكائن المنحى عن إصدارات ActionScript أخرى. 3.0ActionScript متوافق متاماًمع موصفات ECMAScript، ويقدم أفضل معالجة ، وتحسين فموذج الحدث ، والهندسة المعمارية المحسنة للعمل مع العناصر التي تظهر على الشاشة. لا عكن أن تتضمن ملفات FLA التي تستخدم 3.0ActionScript الإصدارات السابقة من ActionScript.

• (موقوف مع CC Animate فقط) 2.0ActionScript أبسط للتعلم من 3.0ActionScript على الرغم من أن برنامج Player Flash يعمل برمجية 2.0ActionScript المجمعة أبطأ من رمز 3.0 ActionScript الذي تم تجميعه ، إلا أن 2.0 ActionScript لا يزال مفيدا لأنواع كث�ة من المشاريع غ� المكثفة حسابياًعلى سبيل المثال، يستند 2.0ActionScript أ يضا إلى موصفات ECMAScript ، ولكنه غ� متوافق متاماً .

• (موقوف في CC Animate (1.0ActionScript هو أبسط شكل من ActionScript، ولا تزال تستخدم من قبل بعض إصدارات Player Lite Flash.� كن أن تتعايش ActionScript 1.0 و 2.0 في نفس ملف FLA.

• (موقوف في CC Animate (ActionScript x2. Lite Flash هو مجموعة فرعية من ActionScript 2.0 التي تدعمها x2. Lite Flashتعمل على الهواتف والأجهزة المحمولة.

• (موقوفة فيCC Animate (ActionScript x1. Lite Flash هو مجموعة فرعية من ActionScript 1.0 معتمد من قبل x1. Lite Flash يعمل على الهو اتف النقالة والأجهزة .

#### **- كتابة ActionScript :**

عند كتابة ActionScript / التعليمات البرمجية في بيئة التأليف ، فيمكنك استخدام لوحة الإجراءات أو نافذة البرنامج النصي. تحتوي لوحة الإجراءات Actions ونافذة النص البرمجي على محرر رموز كامل الموصفات يتضمن تلميحات التعليمات البرمجية والتلوين وتنسيق التعليمات البرمجية وتسليط الضوء على البنية وتصحيح الأخطاء وأرقام الخطوط والتفاف الكل�ت ودعم Unicode.

• استخدم لوحة الإجراءات Actions لكتابة النصوص البرمجية التي تعد جزءاًمن وثيقة Animate) أي البرامج النصية المضمنة في ملف FLA(. توفر لوحة الإجراءات ميزات مثل مربع أدوات الإجراءات ، الذي يتيح لك الوصول السريع إلى عناصر لغة ActionScript الأساسية، التي تتم مطالبتك بالعناصر اللازمة لإنشاء البرامج النصية.

• استخدام نافذة البرنامج النصي إذا كنت تريد كتابة البرامج النصية الخارجية - أي البرامج النصية أو الفئات التي يتم تخزينها في ملفات خارجية. (�كنك إ يضا استخدام محرر النصوص لإنشاء ملف AS خارجي). تتضمن نافذة البرنامج النصي The Script window ميزات مساعدة للتعليمات البرمجية مثل تلميح التعليمات البرمجية والتلوين، والتحقق من بناء الجملة، والتنسيق التلقايئ.

- نظرة عامة على لوحة الإجراءات panel Actions :

لإنشاء نصوص مدمجة في ملف FLA، أدخل ActionScript مباشرة في لوحة الإجراءات (Window < Actions أو اضغط F9).

**- تتكون لوحة الإجراءات من جزئ�:**

- **جزء النص البرمجي pane Script :**

يتيح لك كتابة ActionScript التعلي�ت البرمجية ، المقترنة للإطار frame المحدد حالياً .

**- navigator Script :** يسرد البرامج النصية في المستند Animate، ويتيح لك التحرك بسرعة بينه�. انقر فوق عنصر في الملقم البرنامج النصي لعرض البرنامج النصي في جزءالذي أخترته .

تتيح لك لوحة الإجراءات الوصول إلى ميزات مساعدة التعليمات البرمجية التي تساعد على تبسيط و الترميز في .ActionScript

ك� في الصورة رقم (21) :

**63**

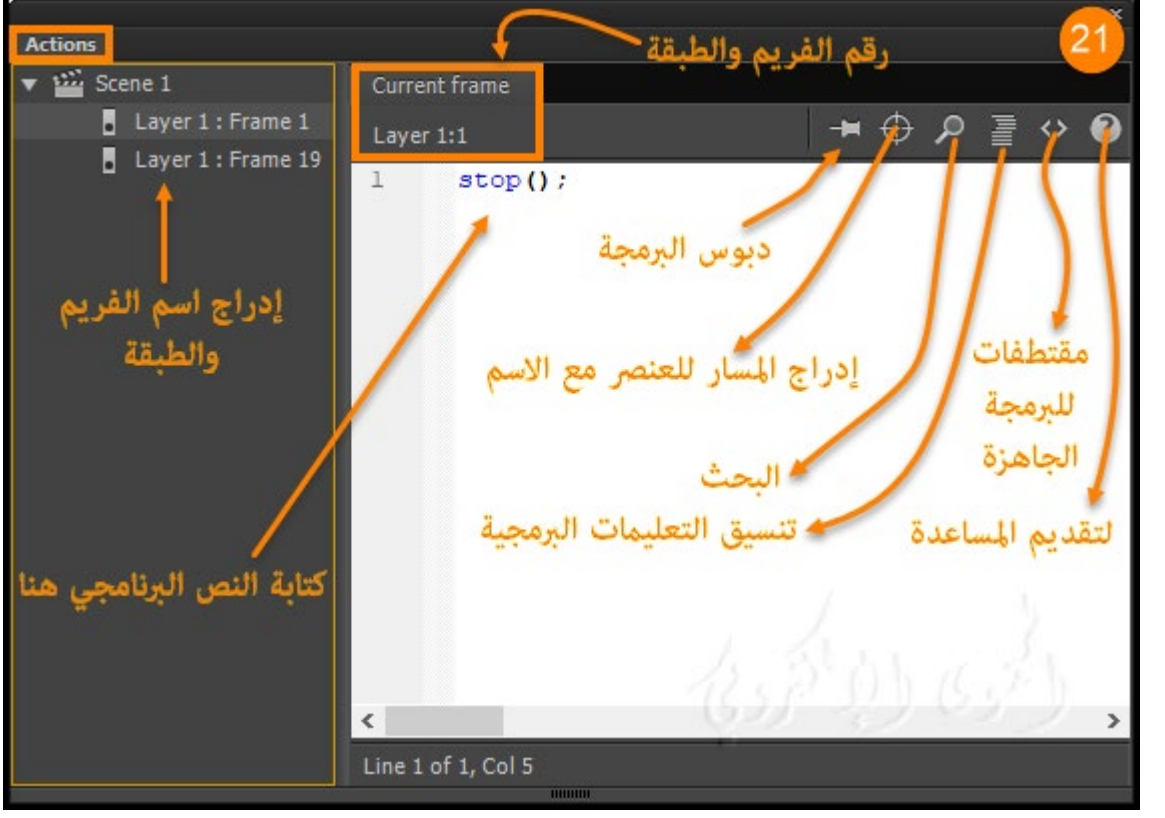

**• Script Run :** تشغيل البرنامج النصي

.

**• دبوس البرمجة Script Pin :** هو جزء من لوحة البرنامج النصي . هذه الميزة مفيدة إذا مل تقم بتنظيم التعلي�ت البرمجية داخل ملف FLA الخاص بك إلى موقع مركزي واحد أو إذا كنت تستخدم العديد من البرامج النصية.عكنك تثبيت البرنامج النصي للاحتفاظ الموقع المفتوح من التعليمات البرمجية في لوحة الإجراءات والتبديل ب� مختلف فتح البرامج النصية. �كن أن يكون هذا مفيداً بشكل خاص عند تصحيح الأخطاء .

**• إدراج مثيل للمسار والاسم Name and Path Instance Insert :** يساعدك على تعي� مسار الهدف المطلق أو النسبي لإجراء في البرنامج النصي .

- **البحث Find :** يجد ويستبدل النص في البرنامج النصي الخاص بك.
- **تنسيق التعلي�ت البرمجية Code Format :** يساعد على تنسيق التعلي�ت البرمجية .
- **مقتطفات الشفرة Snippets Code :** لفتح لوحة مقتطفات الشفرة التي تعرض �اذج مقتطفات لبرمجة جاهزة

**• مساعدة Help :** لعرض المعلومات المرجعية لعنصر ActionScript المحدد في جزء البرنامج النصي .

على سبيل المثال ، إذا قمت بالنقر فوق عبارة استيراد ثم انقر فوق تعليمات تظهر المعلومات المرجعية للاستيراد في لوحة تعليمات.

## **الخامتة**

بإستخدام CC Animate متتع بتصميم رسومات متحركة تفاعلية للألعاب والتطبيقات والويب . وأضف الحركة إلى البرامج التعليمية والرسومات البيانية . حيث تتيح لك مجموعة أدوات الرسوم المتحركة الرائدة في المجال إمكانية تصميم التطبيقات والإعلانات ومحتوى الوسائط المتعددة الرائع الذي ينتقل عبر أي شاشة . متتع بالوصول إلى جمهورك على سطح المكتب والهاتف المحمول والتلفزيون عبر تصدير رسوماتك المتحركة إلى أنظمة أساسية متعددة، مبا في ذلك Canvas 5HTML وWebGL وAIR Adobe/Flash والأنظمة الأساسية المخصصة مثل SVG.� كنك تضم� كود برمجي داخل مشروعاتك وإضافة إجراءات دون الحاجة إلى كتابة كود برمجي. لذلك امتنى أن تتعلم وتحترف في هذا البرنامج الضخم

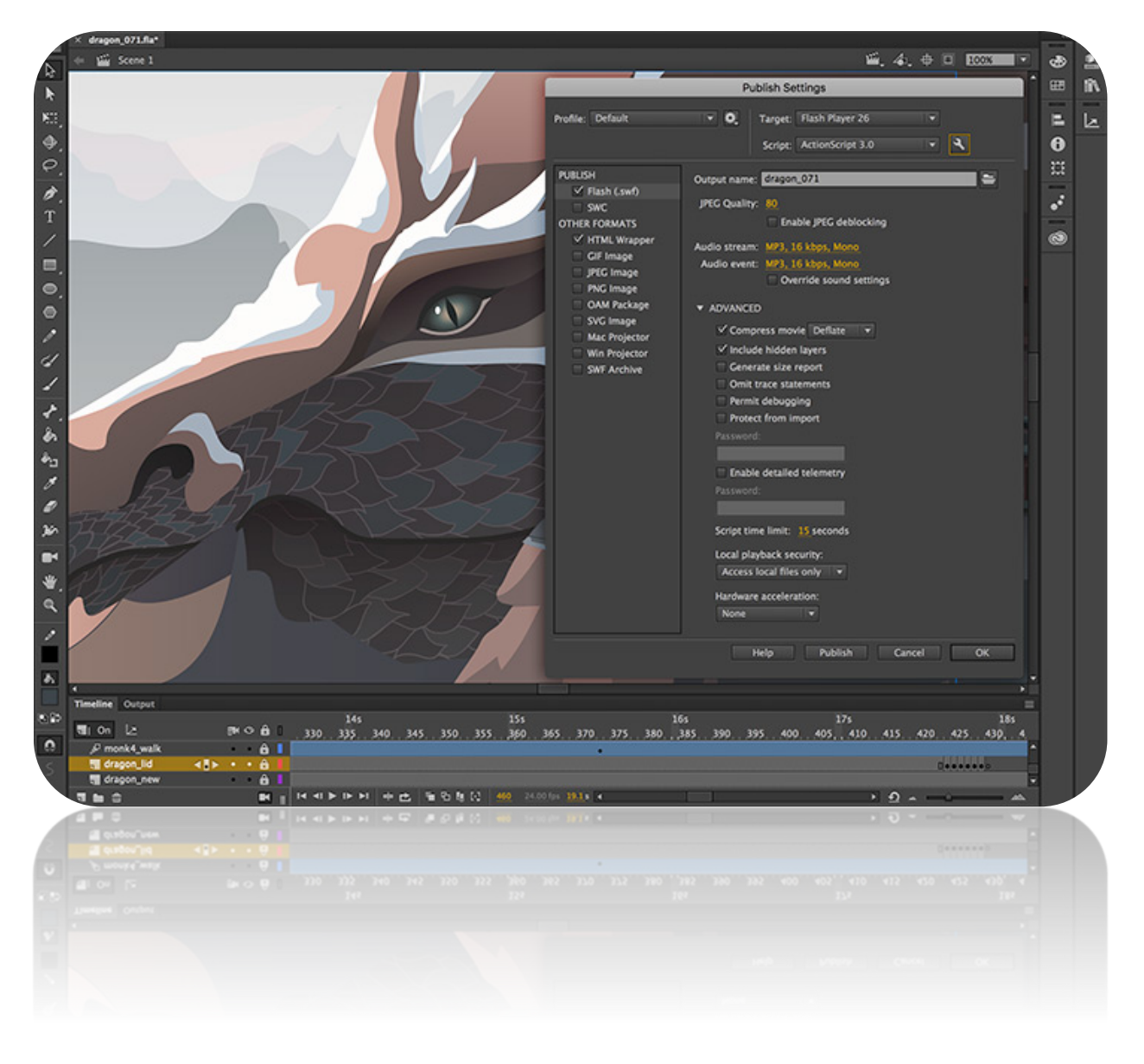

## **مراجع**

Copyright 1999-2017 by Refsnes / HTML5 Tutorial / البرمجة لغات لشرح w3schools مدرسة -1 <https://www.w3schools.com/html/default.asp>الموقع رابط /Data

Copyright © 2017 Adobe Systems / Introduction to Animate CC البرنامج عن معلومات-2 / Incorporated. All rights reserved

<https://helpx.adobe.com/animate/user-guide.html>/ الموقع رابط

- adobe animate cc classroom in a book / Reading Books موقع من/ البرنامج شرح عن كتاب -3 /ISBN10 : 0134665236 , ISBN13 : Russell Chun الكاتب / 2017 release the 10 project b 9780134665238 / Page Number : 432
- [http://epdf.me/adobe-animate-cc-classroom-in-a-book-2017-release-:-the-10-](http://epdf.me/adobe-animate-cc-classroom-in-a-book-2017-release-:-the-10-project-b/) / الموقع رابط [/project-b](http://epdf.me/adobe-animate-cc-classroom-in-a-book-2017-release-:-the-10-project-b/)
	- Author Joseph / LinkedIn Corporation 2017 © / Adobe Animate CC First Look -4 www.lynda.com /Labrecque

[https://www.lynda.com/Flash-Professional-tutorials/Adobe-Animate-CC-First-/](https://www.lynda.com/Flash-Professional-tutorials/Adobe-Animate-CC-First-Look/471912-2.html)الموقع رابط [Look/471912-2.html](https://www.lynda.com/Flash-Professional-tutorials/Adobe-Animate-CC-First-Look/471912-2.html)

- February 8, 2016 / Copyright © Adobe Systems /What is Animate CC? -5 [https://helpx.adobe.com/animate/how-to/make-an-](https://helpx.adobe.com/animate/how-to/make-an-animation.html?set=animate--get-started--overview) / الموضوع رابط [animation.html?set=animate--get-started--overview](https://helpx.adobe.com/animate/how-to/make-an-animation.html?set=animate--get-started--overview)
- Published / The ULTIMATE Guide to ADOBE ANIMATE CC! (AKA Flash) Tutorial -6 Jazza's Animation Foundation /on Mar 16, 2016 <https://www.youtube.com/watch?v=3iXSQ8VcPcU>/ الفيديوا رابط

-7 الكورسات التعليمية / أكوام © 2015 جميع الحقوق محفوظة / كورس 2017: CC Animate Adobe New Features

[Adobe-Animate-CC-2017-New-Features-كورس/http://akoam.com/83079](http://akoam.com/83079/%D9%83%D9%88%D8%B1%D8%B3-Adobe-Animate-CC-2017-New-Features) / الكورس رابط

Learn to Efficiently Create and Deploy Animated and / Beginning Adobe Animate CC كتاب -8 © 2017/ Authors: GREEN, TOM, Labrecque, Joseph / Interactive Content <https://www.apress.com/us/book/9781484223758>/ الموقع رابط